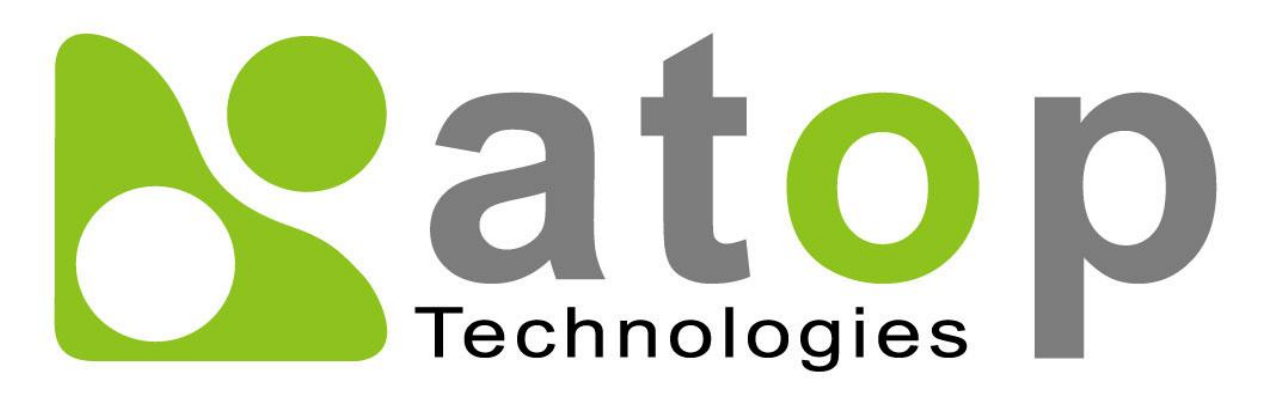

Atop Technologies, Inc.

## NSG330X Gigabit Ethernet Switch with **NAT**

User Manual V0.3 May 24<sup>th</sup>, 2022

Series covered by this manual: NSG3308/NSG3309

\* The user interface on these products may be slightly different from the one shown on this user manual

This PDF Document contains internal hyperlinks for ease of navigation. For example, click on any item listed in the [Table of Contents](#page-3-0) to go to that page.

### Published by:

### Atop Technologies, Inc.

2F, No. 146, Sec. 1, Tung-Hsing Rd, 30261 Chupei City, Hsinchu County Taiwan, R.O.C.

Tel: +886-3-550-8137 Fax: +886-3-550-8131 [www.atoponline.com](http://www.atoponline.com/) [www.atop.com.tw](http://www.atop.com.tw/)

### Important Announcement

The information contained in this document is the property of ATOP Technologies, Inc., and is supplied for the sole purpose of operation and maintenance of ATOP Technologies, Inc., products.

No part of this publication is to be used for any other purposes, and it is not to be reproduced, copied, disclosed, transmitted, stored in a retrieval system, or translated into any human or computer language, in any form, by any means, in whole or in part, without the prior explicit written consent of ATOP `Technologies, Inc.,

Offenders will be held liable for damages and prosecution.

All rights, including rights created by patent grant or registration of a utility model or design, are reserved.

## Disclaimer

We have checked the contents of this manual for agreement with the hardware and the software described. Since deviations cannot be precluded entirely, we cannot guarantee full agreement. However, the data in this manual is reviewed regularly and any necessary corrections will be included in subsequent editions.

Suggestions for improvement are welcome. All other product's names referenced herein are registered trademarks of their respective companies.

### Preface

This manual contains some advanced network management knowledge, instructions, examples, guidelines, and general theories. The contents are designed to help users manage the switch and use its software, a background in general theory is a must, when reading it. Please refer to the Glossary for technical terms and abbreviations.

## Who Should Use This User Manual

This manual is to be used by qualified network personnel or support technicians who are familiar with network operations and might be useful for system programmers or network planners as well. This manual also provides helpful and handy information for first time users. For any related problems, please contact your local distributor. If they are unable to assist you, please redirect your inquiries to www.atop.com.tw.

## Warranty Period

Atop technology provides a limited 5-year warranty for unmanaged Ethernet switches.

## Documentation Control

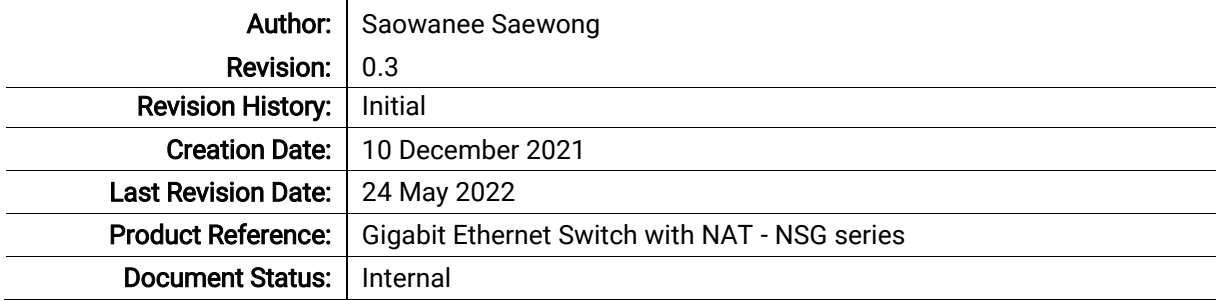

## **Table of Contents**

<span id="page-3-0"></span>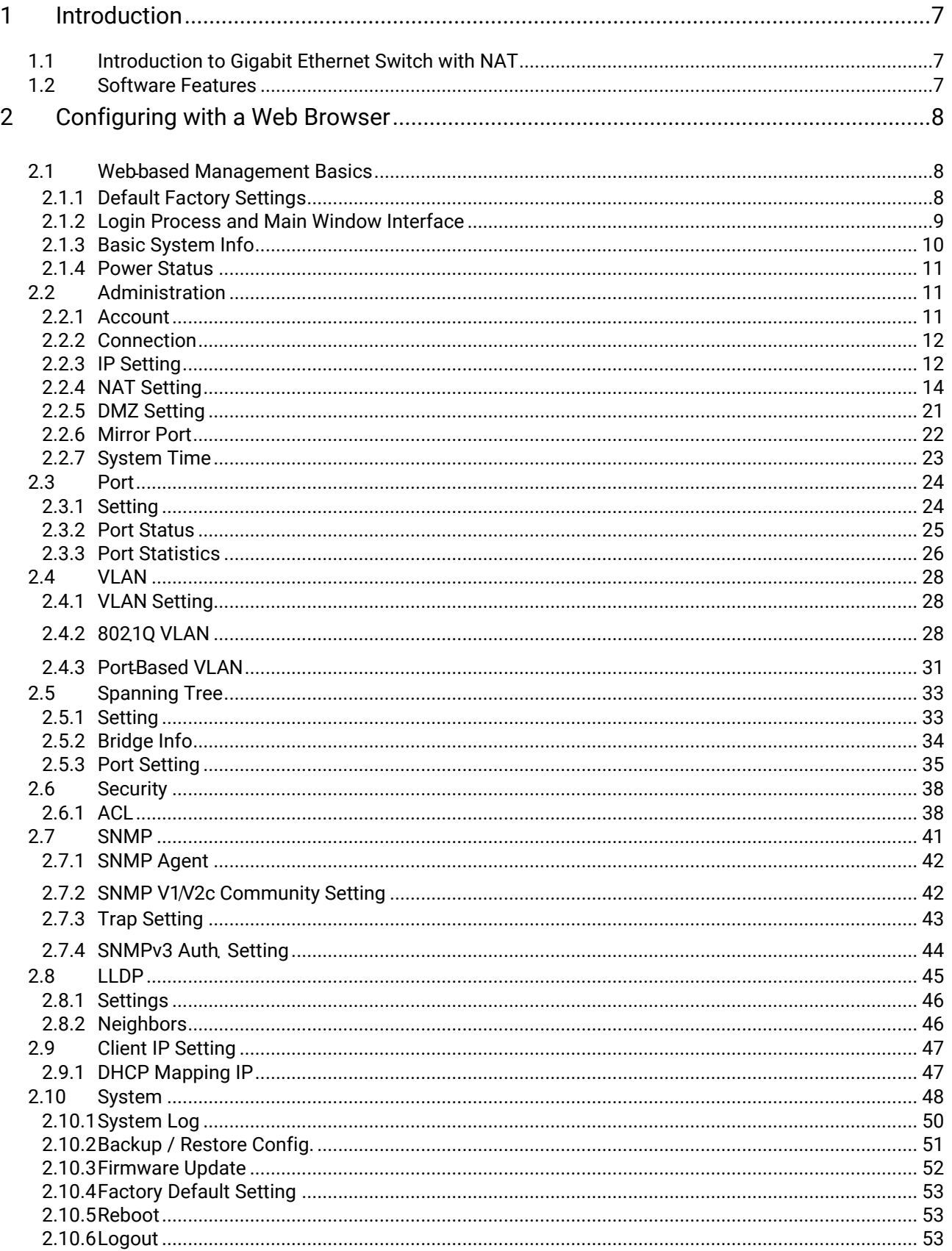

## **Table of Figures**

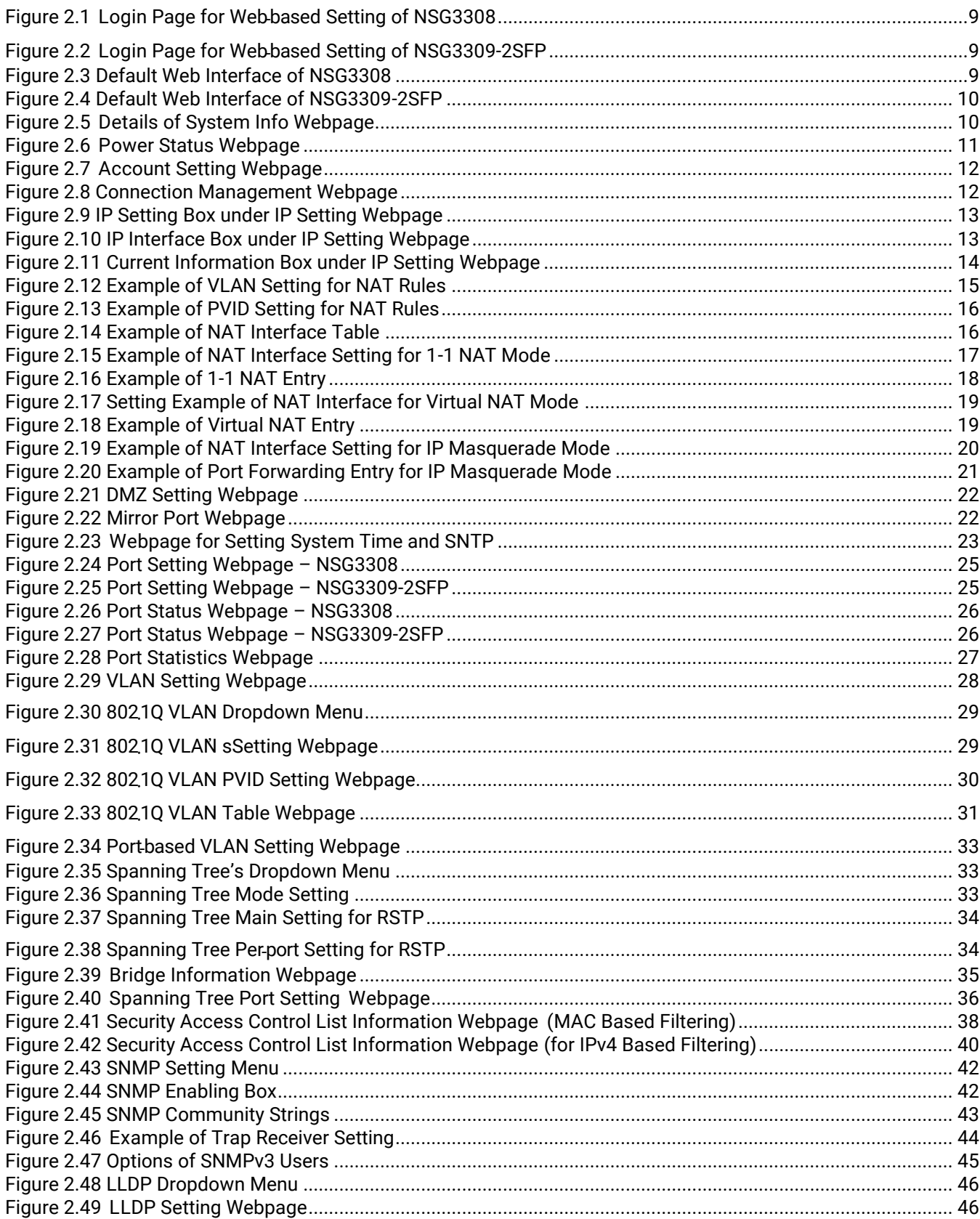

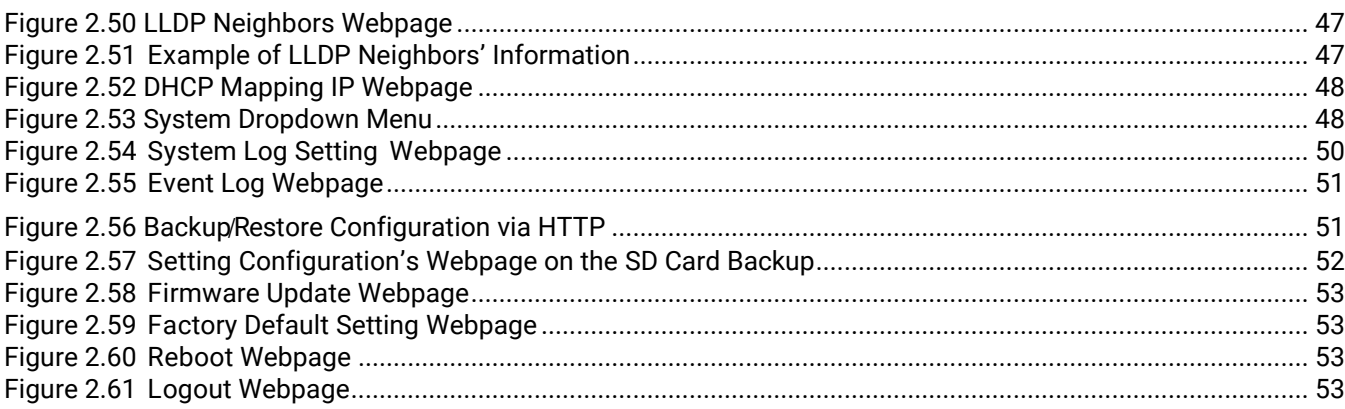

## **Table of Tables**

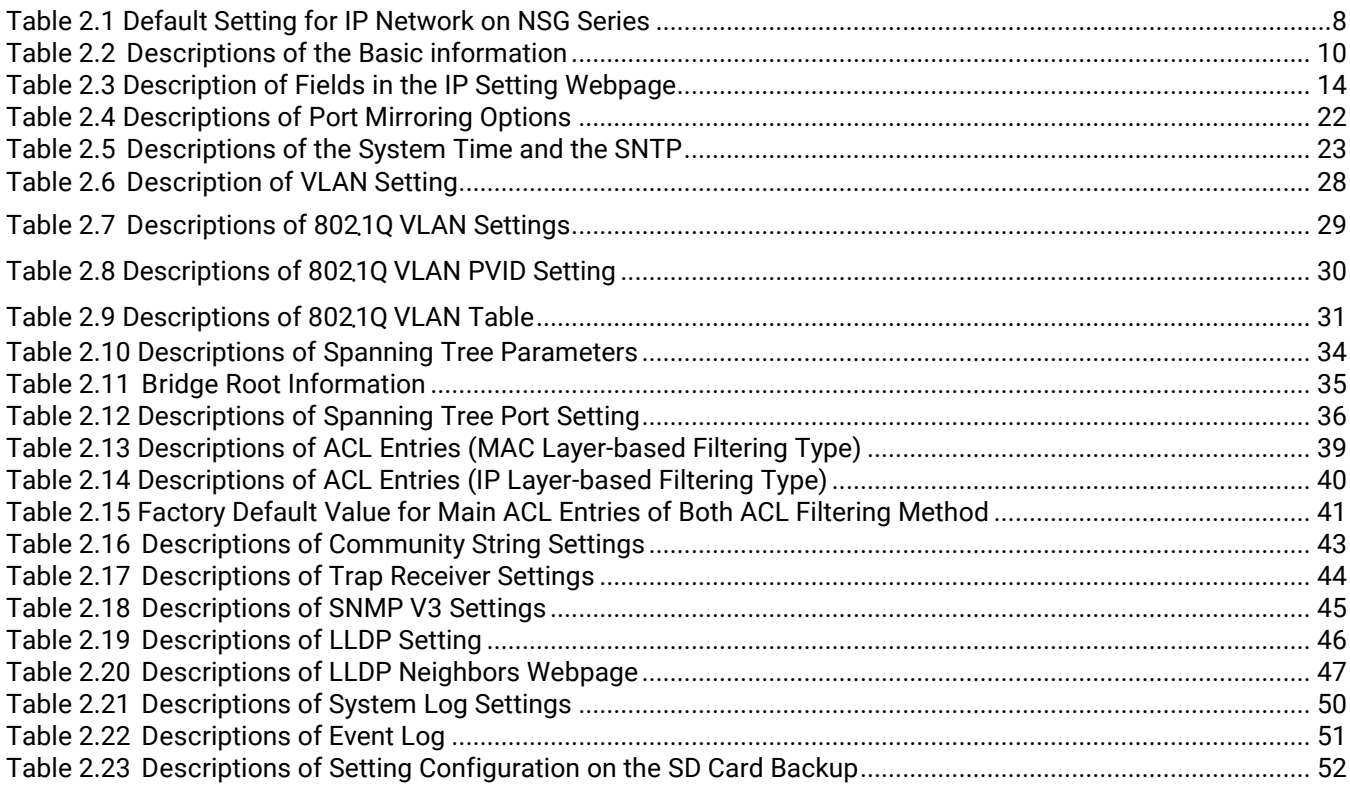

## <span id="page-6-0"></span>**1** Introduction

### <span id="page-6-1"></span>1.1 Introduction to Gigabit Ethernet Switch with NAT

ATOP's NAT NSG-3300X series are product lines of NAT industrial switch which are referred to as Open Systems Interconnection (OSI) Layer 2 bridging and Layer 3 NAT devices.

ATOP's switch is also an industrial switch and not a typical commercial switch. A commercial switch simply works in a comfortable office environment. However, an industrial switch is designed to perform in harsh industrial environments, i.e., extreme temperature, high humidity, dusty air, potential high impact, or the presence of potentially high static charges. Atop's NAT switch works fine even in these environments.

ATOP's switch supports essential IEEE standard protocols. This switch is excellent for keeping systems running smoothly, reliable for preventing system damage or losses, and friendly to all levels of users. The goal of this innovative product is to bring users an easy network management experience with robustness.

### <span id="page-6-2"></span>1.2 Software Features

ATOP's NAT Switches come with essential network protocols and software features. These protocol and software features allow the network administrator to implement security and reliability into their network with ease. These features enable Atop's NAT switch to be used in safety applications, and factory and process automation. The followings are the list of protocols and software features.

- User Interfaces
	- o Web browser
- Dynamic Host Configuration Protocol (DHCP) Client
- Layer-2 Switching
- NAT Translation
- DMZ
- Mirror Port
- Time Synchronization
	- o Network Time Protocol (NTP) Server/Client
	- Simplified Network Time Protocol (SNTP)
	- Virtual Local Area Network (VLAN)
- Rapid Spanning Tree Protocol (RSTP)
- **Security** 
	- o ACL
- Simple Network Management Protocol (SNMP) v1/v2/v3 (with MD5 Authentication and DES encryption)
- SNMP Trap Inform
- Link Layer Discovery Protocol (LLDP)
- DHCP Mapping

## <span id="page-7-0"></span>**2** Configuring with a Web Browser

Chapter 2 explains how to access the industrial smart switch for the first time by using the web browser. The web browser allows users to access the switch over the Internet or the Ethernet LAN which has a user-friendly interface.

### <span id="page-7-1"></span>2.1 Web*-*based Management Basics

Users can access the NAT switch easily by using their web browsers (Internet Explorer 11, Edge 96, Firefox 95, Chrome 96 or later versions are recommended). We will proceed to use a web browser to introduce the NAT switch's functions.

### <span id="page-7-2"></span>2.1.1 Default Factory Settings

Below is a list of default factory settings. This information will be used during the login process. Make sure that the computer accessing the switch has an IP address in the same subnet and the subnet mask is the same. [Table 2.1](#page-7-3) summarizes the default IP setting for NSG series.

IP Address: 10.0.50.1 Subnet Mask: 255.255.0.0 Default Gateway: 0.0.0.0 User Name: admin Password: default

<span id="page-7-3"></span>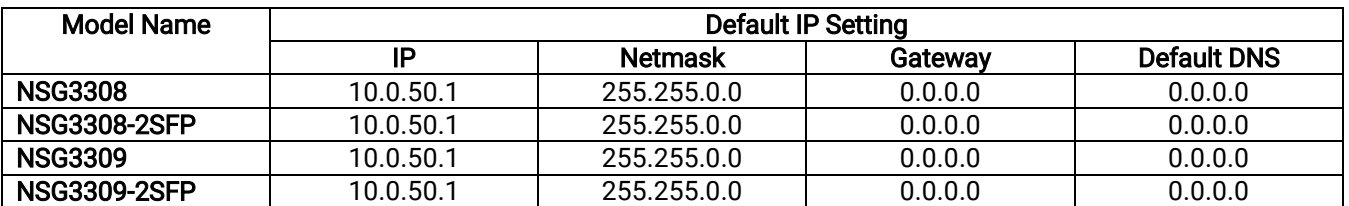

Table 2.1 Default Setting for IP Network on NSG Series

### <span id="page-8-0"></span>2.1.2 Login Process and Main Window Interface

Before users can access the configuration, they have to log in. This can simply be done in two steps.

- 1. Launch a web browser.
	- 2. Type in the switch IP address (e.g. http://10.0.50.1), as shown in [Figure 2.1](#page-8-1) and [Figure 2.2](#page-8-2)). Note**:** After pressing the Enter key, the login page will be shown. The user has to input the default password which is set to "default".

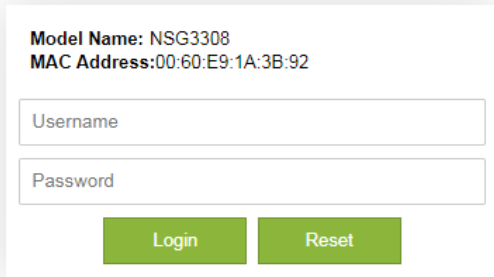

<span id="page-8-1"></span>Figure 2.1 Login Page for Web-based Setting of NSG3308

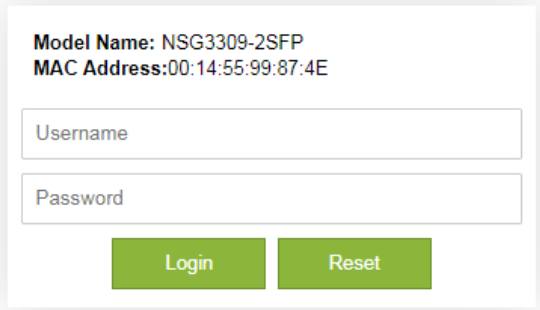

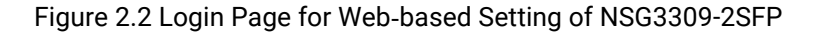

<span id="page-8-2"></span>After the login process, the main interface will show up for NSG3308 and NSG3309-2SFP, as shown in [Figure](#page-8-4) 2.3 and [Figure 2.4,](#page-9-1) respectively. The main menu (left side of the screen) provides the links at the top-level links of the menu hierarchy and by clicking on each item it allows lower-level links to be displayed. Note that the difference between NSG3308 and NSG3309-2SFP is that the NSG3309-2SFP will have Port Setting menu for its optical fibre ports.

| atop<br>Technologies<br>+ Basic<br>+ Administration | Basic System Information-  |                                                      |
|-----------------------------------------------------|----------------------------|------------------------------------------------------|
| + Port                                              | Device name                | switch                                               |
| + VLAN                                              | Model name                 | <b>NSG3308</b>                                       |
| + Spanning Tree                                     | <b>Device Description</b>  | Managed Switch                                       |
| + Security                                          | MAC address                | 00:60:E9:1A:3B:92                                    |
| + SNMP                                              | <b>Application Version</b> | 1.12-svn356                                          |
| + LLDP                                              | <b>Kernel Version</b>      | 1.12-svn356                                          |
| + Client IP Setting                                 | Image Build Info.          | #1 Tue Jan 18 18:30:02 CST 2022                      |
| + System                                            | Memory                     | 43572K used, 463868K free, 0K buff, 23356K<br>cached |
|                                                     |                            |                                                      |

<span id="page-8-4"></span><span id="page-8-3"></span>Figure 2.3 Default Web Interface of NSG3308

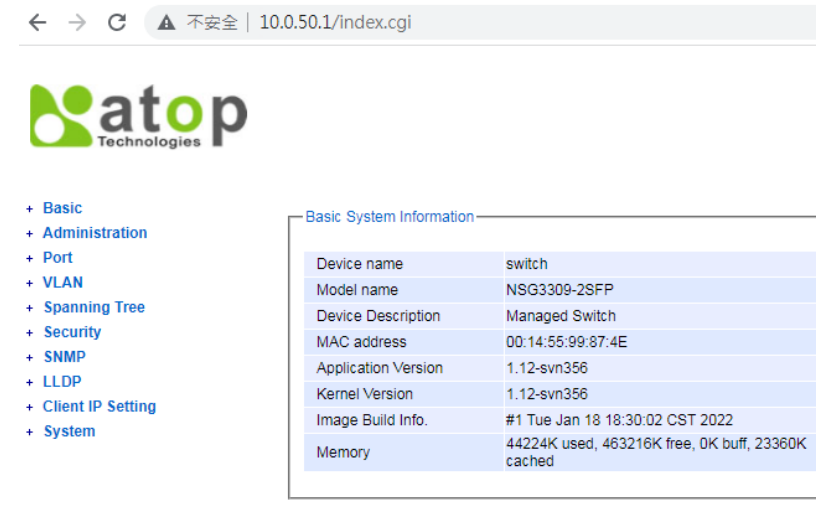

Figure 2.4 Default Web Interface of NSG3309-2SFP

### <span id="page-9-1"></span><span id="page-9-0"></span>2.1.3 Basic System Info

To help users become familiar with the device, the System Information or System Info subsection within Basic section provides important details of the ATOP's industrial smart secure switch. This is also the main welcome screen once the user has logged in. The details make it easier to identify different switches connected to the network. The user can check various information such as the Model Name, MAC Address, Application Version, Kernel Version, Image Build Information and Memory. [Figure](#page-9-2) 2.5 depicts an example of System Information of NSG3308. [Table 2.2](#page-9-3) summarizes the description of each field of the system information.

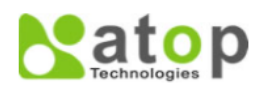

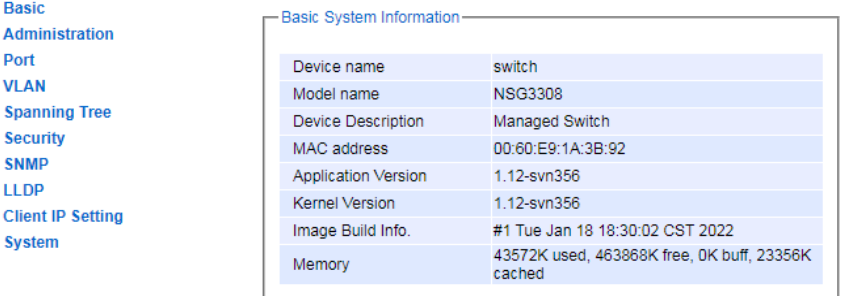

Figure 2.5 Details of System Info Webpage

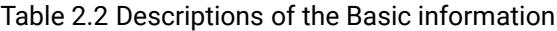

<span id="page-9-3"></span><span id="page-9-2"></span>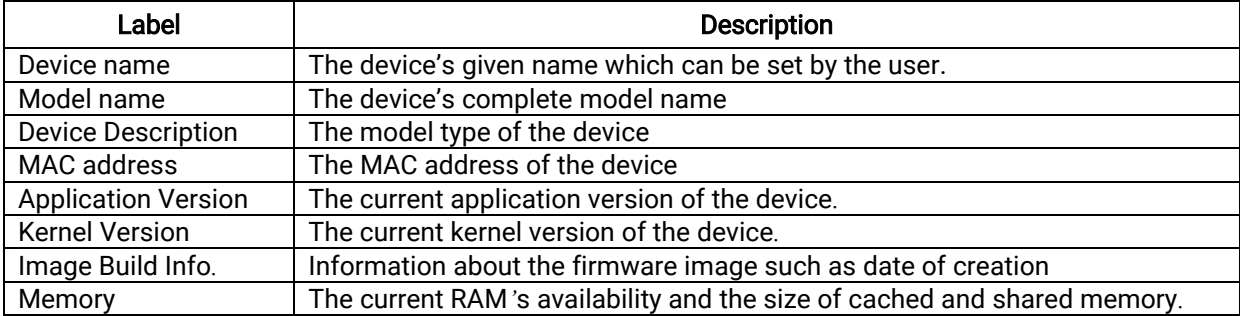

### <span id="page-10-0"></span>2.1.4 Power Status

The power status of ATOP's NSG330x is provided in the Power Status subsection within Basic section. The NAT switch features dual VDC power supply inputs. 9-48VDC can be supplied to Power Input 1 (V1+ and V1- pins) and/or Power Input 2 (V2+ and V2- pins). Figure 2.6 shows the status of each power input. A "Fault" status means that the power on that supply input is either not connected or the power is not supplied properly.

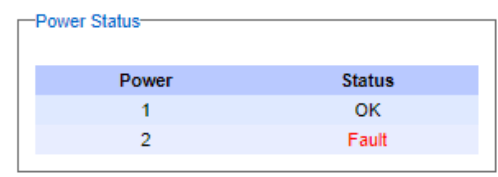

Figure 2.6 Power Status Webpage

### <span id="page-10-3"></span><span id="page-10-1"></span>2.2 Administration

### <span id="page-10-2"></span>2.2.1 Account

The users with administration access right can create and delete accounts through Account Section. As shown in [Figure 2.7,](#page-11-2) there are total of four section boxes inside Account page as follows: Account list, Add account, Change password and Password strength configuration. In Account List box (1<sup>st</sup> box in [Figure 2.7\)](#page-11-2), usernames and their access rights are listed here. Within this box, each username except the admin user has a checkbox in the last column, which is named "Delete". There are two types of access right: admin and user. The admin's access right has read/write permission on the NAT switch while the user's access right has only read permission. If the user with administration access right would like to delete any account except the admin user, the user can select the account that would like to delete and click "Delete" button. Note that the user cannot delete his/her own account. The user whose account was deleted will be logged out immediately.

In the Add account box (2<sup>nd</sup> box of [Figure 2.7\)](#page-11-2), the currently logged in user can add a new user account using the following method. First, the logged in user have to input a new username and password in the Username textbox and the Password textbox respectively for this new account. Then, the logged in user have to select an appropriate Access Right from the drop-down list before clicking Add button. After clicking it, a new account will be created in the Account List box. An "admin" user with an "admin" Access Right is created as the default. The maximum number of accounts is 15 accounts.

If the logged in user wishes to change password for any account, he/she must have the admin access right. The password can be edited in the Change password box (3<sup>rd</sup> box of [Figure 2.7\)](#page-11-2). Here, the logged in user has to select a user name of the account that he/she would like to edit the password from the Username dropdown box first. Then, the logged in user has to input a new password in the **New password** textbox and re-entering the same password in the Confirm password textbox. Only a user with the admin access right can set a new level of password strength through the Password strength configuration box (the last box of [Figure 2.7\)](#page-11-2). Here, the Minimum length and the Maximum length of passwords for all users can be set. In case that a user without the administration access right try to edit the password strength configuration, the message "Only admin can modify it. Access denied." will show up.

## **Patop**

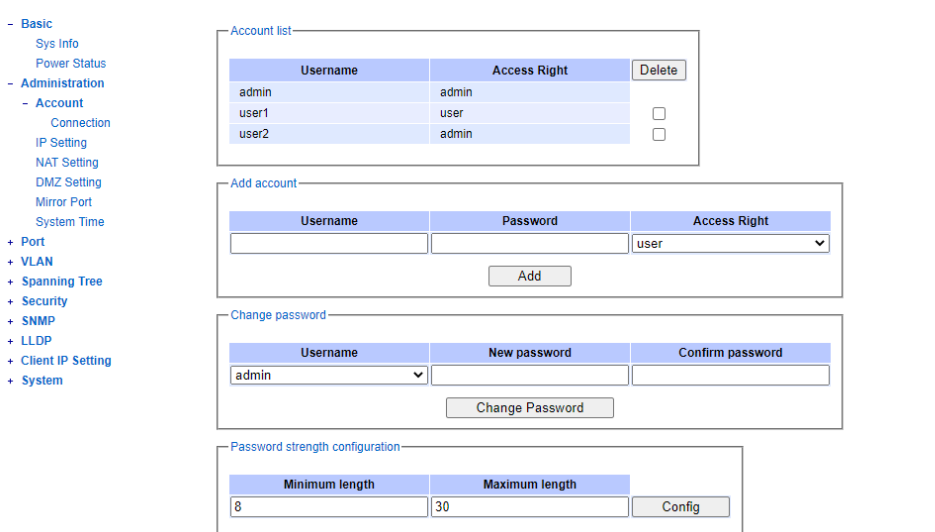

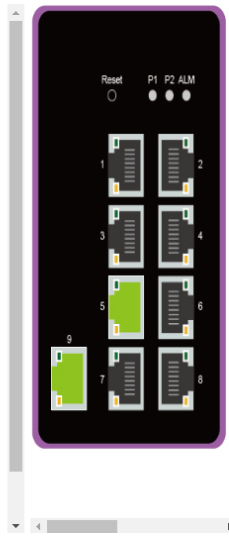

Figure 2.7 Account Setting Webpage

### <span id="page-11-2"></span><span id="page-11-0"></span>2.2.2 Connection

The Connection sub-menu under the Administration->Account menu lists the users who currently access the device under the Connection Management box. Inside the box, the table lists the information of the users with four columns: Username, Access Right, Session, and Source IP, as shown in Figure 2.8.

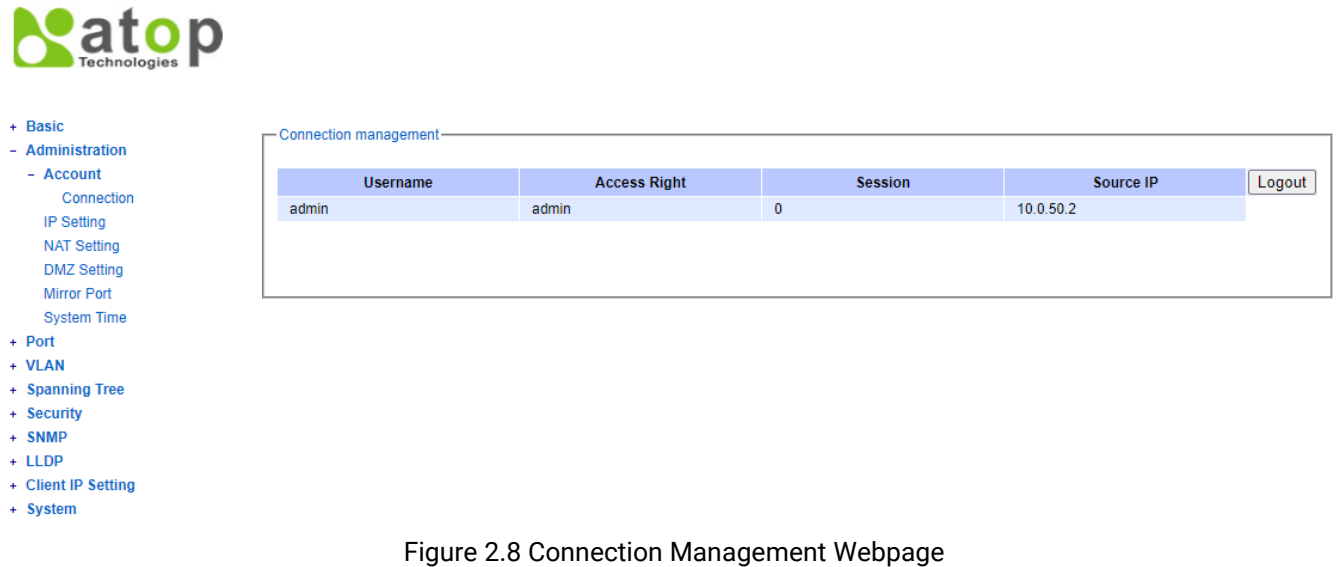

### <span id="page-11-3"></span><span id="page-11-1"></span>2.2.3 IP Setting

In this subsection, a user may modify network settings of Internet Protocol version 4 (IPv4), assign an IP interface address to a virtual local area network (VLAN) group, and check current network setting information of the NAT switch. On the switch, users can configure multiple IP interface addresses, where each IP address has a separated subnet.

This subsection is divided into three boxes: IP Setting, IP Interface, and Current Information. The IP Setting box is depicted i[n Figure 2.9.](#page-12-0) A user can input IP addresses of Gateway, the Primary DNS and the Secondary DNS. Change will take effect after clicking the Update button at the bottom of the box. If these static values are set, NAT switch will not retrieve IP addresses of gateway and DNS from the DHCP server.

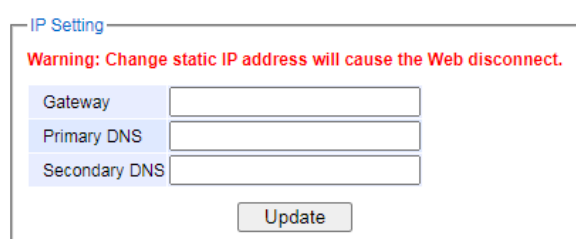

Figure 2.9 IP Setting Box under IP Setting Webpage

<span id="page-12-0"></span>The second box of the IP Setting section is the IP Interface as shown in [Figure 2.10.](#page-12-1) The box is separated into top and bottom part. At the top part of the box, if a user enables Dynamic Host Configuration Protocol (DHCP) by clicking on the DHCP box option to reduce an administrator's work, he/she will no longer able to enter a static IP address and a subnet mask of the VLAN ID (VID). The only field that can be selected is the VID which means that the VID will obtain the IPv4 address automatically for its interface. However, if the DHCP is disabled, a user can configure an IP Interface address for each VID. To change an IPv4 address of the NAT switch (default is 10.0.50.1), a user can enter a new Static IP Address and a new Subnet Mask, and select VID = 1 from the drop-down list before clicking the Update button. Note that the user will need to manually update the new IP address in the URL field of the web browser if the IP address of the NAT switch is changed. At the bottom part, there is a table that lists the current IP interface information of already configured VIDs. Note that a user can configure IP interface address for VLAN ranging from 1 to 4094, where the maximum number of IP interface is 32. If a user wishes to remove an IP interface setting of any VID in the table, he/she can simply remove that entry by clicking on the Remove button located at the end of each entry.

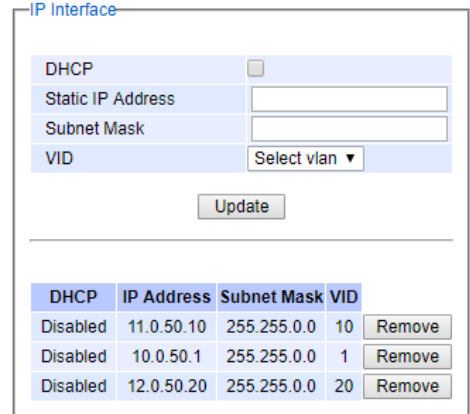

Figure 2.10 IP Interface Box under IP Setting Webpage

<span id="page-12-1"></span>The third box of the IP Setting section is the **Current Information** as shown i[n Figure 2.10.](#page-12-1) In this box, there is a table lists the Current Information of each VLAN Identification number (VID) at the top part, which includes its IP Address, Subnet Mask, and VID. The DHCP column in the front helps users to identify whether the DHCP function of VID in that entry is enabled or disabled. At the bottom part, the information of the current setting of the Gateway, the Primary DNS and the Secondary DNS are shown.

| -Current Information-     |            |                   |                    |            |
|---------------------------|------------|-------------------|--------------------|------------|
| <b>DHCP</b>               |            | <b>IP Address</b> | <b>Subnet Mask</b> | <b>VID</b> |
| <b>Disabled</b>           |            | 10.0.50.1         | 255.255.0.0        |            |
| <b>Disabled</b>           |            | 10.10.10.10       | 255.255.255.0      | 10         |
|                           |            |                   |                    |            |
| Gateway                   | 10.0.0.254 |                   |                    |            |
| <b>Primary DNS</b>        | 168.95.1.1 |                   |                    |            |
| Secondary DNS 139.175.1.1 |            |                   |                    |            |
|                           |            |                   |                    |            |

Figure 2.11 Current Information Box under IP Setting Webpage

<span id="page-13-2"></span><span id="page-13-1"></span>The description of each field and its default value in the IP Setting webpage are summarized in [Table 2.3.](#page-13-2)

| Label                    | <b>Description</b>                                                                                                    | Factory<br><b>Default</b> |
|--------------------------|----------------------------------------------------------------------------------------------------|---------------------------|
| <b>DHCP</b>              | By selecting this box (Checked), an IP address and related<br>fields will be automatically assigned. Otherwise, users can<br>set up the static IP address and related fields manually. | Uncheck                   |
| <b>Static IP Address</b> | Display the current IP address. Users can also set a new<br>static IP address for the device.                                                                                          | 10.0.50.1                 |
| <b>Subnet Mask</b>       | Display the current Subnet Mask or set a new subnet<br>mask                                                                                                    | 255.255.0.0               |
| Gateway                  | Display/Set an IP address of the current Gateway                                                                                                    | 0.0.0.0                   |
| <b>Primary DNS</b>       | Display/Set an IP address of the primary DNS. The<br>Ethernet switch will locate the primary DNS server to be<br>used by your network.                                                 | <b>NULL</b>               |
| <b>Secondary DNS</b>     | Display/Set an IP address of the secondary DNS. The<br>Ethernet switch will locate the secondary DNS server if it<br>fails to connect to the Primary DNS Server.                       | <b>NULL</b>               |
| VID                      | Virtual Local Area Network (VLAN) Identification number<br>(ID) is the ID value for VLAN that is needed to be<br>configured with an IPv4 address.                                      | <b>NULL</b>               |

Table 2.3 Description of Fields in the IP Setting Webpage

### <span id="page-13-0"></span>2.2.4 NAT Setting

Network address translation (NAT) is a method of mapping an IP address space into another by modifying network [address](https://en.wikipedia.org/wiki/Network_address) information in the [IP header](https://en.wikipedia.org/wiki/IP_header) of packets while they are in transit across a traffic [routing device.](https://en.wikipedia.org/wiki/Router_(computing))<sup>[\[1\]](https://en.wikipedia.org/wiki/Network_address_translation#cite_note-1)</sup> The technique was originally used to avoid the need to assign a new address to every host when a network was moved, or when the upstream [Internet service provider](https://en.wikipedia.org/wiki/Internet_service_provider) was replaced, but could not route the networks address space. It has become a popular and essential tool in conserving global address space in the face of [IPv4 address exhaustion.](https://en.wikipedia.org/wiki/IPv4_address_exhaustion) One Internet-routable [IP address](https://en.wikipedia.org/wiki/IP_address) of a NAT gateway can be used for an entire [private network.](https://en.wikipedia.org/wiki/Private_network)

As network address translation modifies the IP address information in packets, NAT implementations may vary in their specific behaviour in various addressing cases and their effect on network traffic.

ATOP's NAT NSG330x Series switch support three different modes of NAT setting: 1 to 1 NAT, Virtual NAT, and IP Masquerade.

- 1 to 1 NAT: This setting creates a WAN interface that uses the 1:1 NAT mechanism to translate IP addresses from a LAN area to the WAN.
- Virtual NAT: This setting creates a WAN interface that uses the virtual NAT mechanism to translate IP addresses from a LAN area to the WAN. Virtual NAT does not depend on individual instances such as VMs or a single physical gateway device. A NAT gateway will not affect the network bandwidth of your computer

**Natop** 

resources. Software defined networking makes a NAT gateway highly resilient.

■ IP Masquerade: This setting creates a WAN interface that uses the IP masquerading mechanism to translate IP addresses from a LAN area to the WAN. Masquerade NAT allows you to translate multiple IP addresses to another single IP address, allowing NAT to hide one or more IP addresses on an internal network behind a public IP address.

Note: Before setting NAT rules, users must configure VLAN ID and PVID for ports that NAT rules will be applied to. These settings are under VLAN->802.1Q VLAN menu. VLAN ID Setting is in Setting submenu, as shown in Figure 2.12. Whereas, PVID setting is under the PVID Setting submenu, as shown in Figure 2.13. After VLAN ID and PVID are configured, the system will create NAT rule automatically. Figure 2.14 depicts an example of NAT interface table. The table lists NAT interface information such as an interface number, mode, VID, IP address, Subnet Mask, and DHCP status.

| + Basic<br>- Administration                                                      | -802.1Q VLAN Setting |                            |                                                                                     |                                                                                            |        |
|----------------------------------------------------------------------------------|----------------------|----------------------------|-------------------------------------------------------------------------------------|--------------------------------------------------------------------------------------------|--------|
| + Account                                                                        | <b>Name</b>          | <b>VID</b>                 | <b>Member Ports</b>                                                                 | <b>Tagged Ports</b>                                                                        |        |
| IP Setting                                                                       | <b>DEFAULT</b>       | 1                          | All                                                                                 |                                                                                            |        |
| <b>NAT Setting</b>                                                               | 10 <sup>10</sup>     | 10 <sup>10</sup>           | Port3, Port4                                                                        |                                                                                            | Remove |
| <b>DMZ Setting</b><br>Mirror Port                                                | 20                   | 20                         | Port5, Port6                                                                        |                                                                                            | Remove |
| <b>System Time</b>                                                               | 30                   | 30                         | Port7, Port8                                                                        |                                                                                            | Remove |
| + Port<br>- VLAN                                                                 | <b>Name</b>          | <b>VID</b><br>$(1 - 4094)$ | <b>Member Ports</b>                                                                 | <b>Tagged Ports</b>                                                                        |        |
| Setting<br>$-802.1Q$ VLAN<br>Setting<br><b>PVID Setting</b><br><b>VLAN Table</b> |                      |                            | $Port1 =$<br>Port <sub>2</sub><br>Port3<br>Port4<br>Port <sub>5</sub><br>Port $6 -$ | Port1 $\triangle$<br>Port <sub>2</sub><br>Port3<br>Port4<br>Port <sub>5</sub><br>$Port6 -$ |        |
| + Port-Based VLAN<br>+ Spanning Tree<br>+ Security                               |                      |                            | Add / Modify                                                                        |                                                                                            |        |

<span id="page-14-0"></span>Figure 2.12 Example of VLAN Setting for NAT Rules

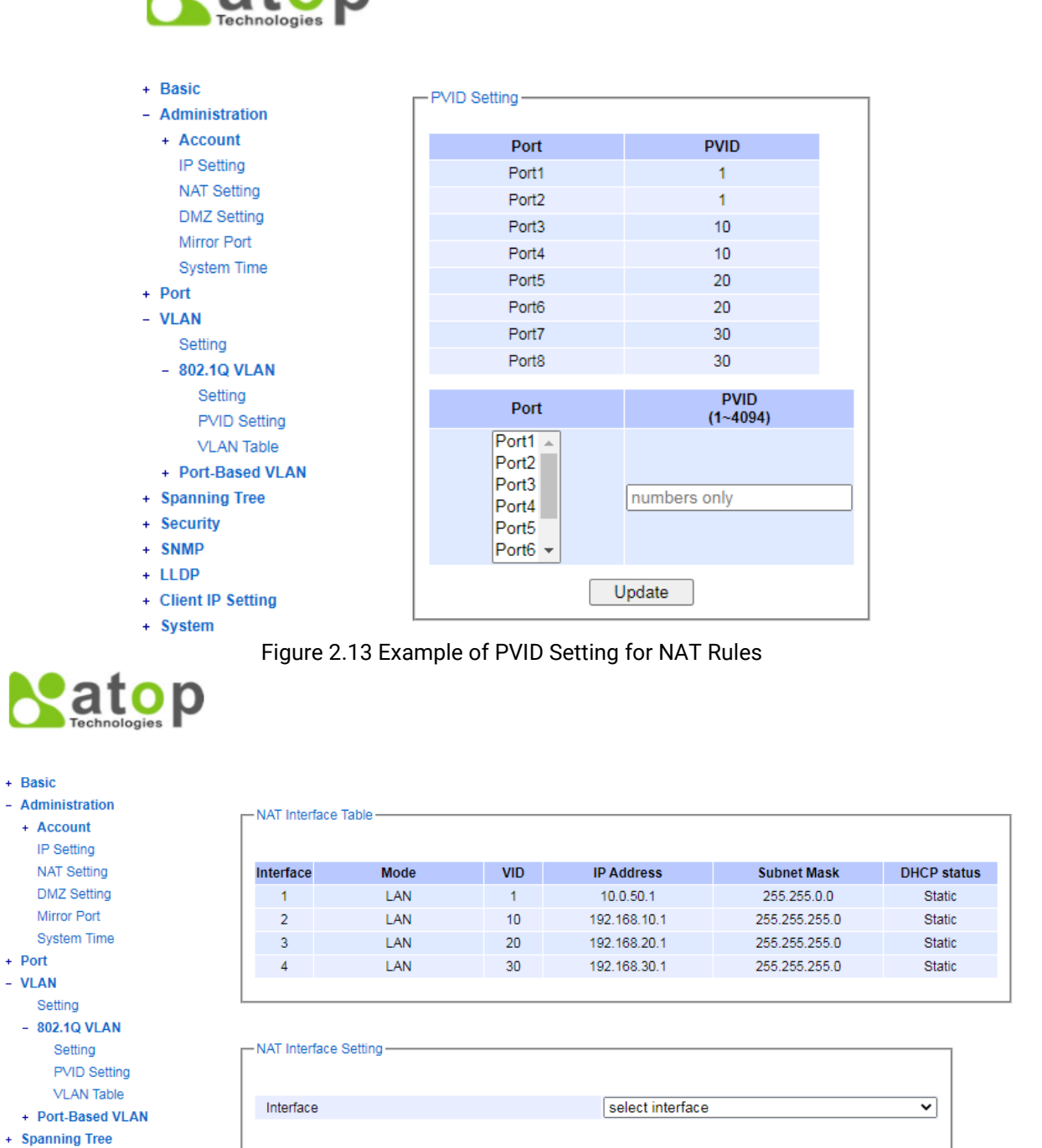

<span id="page-15-0"></span>+ Security

Figure 2.14 Example of NAT Interface Table

### <span id="page-15-1"></span>2.2.4.1 1-1 NAT

In 1-1 NAT mode, an IP address of each device's LAN is assigned by the higher-level network (WAN). Traffic are directed to a LAN interface through the WAN interface. In WAN configuration, users do not need to set a route/gateway configuration of LAN interfaces. Traffic will be directed automatically using NAT table. Communication can be established from both LAN and WAN interfaces. An IP address must be reserved for the WAN interface.

User can change the interface mode to 1-1 NAT by choosing an interface number from the drop-down menu of the interface field within NAT Interface Setting box. Afterwards, the interface mode field and the NAT configuration field

will be appeared. 1-1 NAT is a default value of the interface mode field, and the 1-1 NAT Setting's web-link will be shown at the right of the NAT Configuration field, as shown i[n Figure 2.15.](#page-16-0)

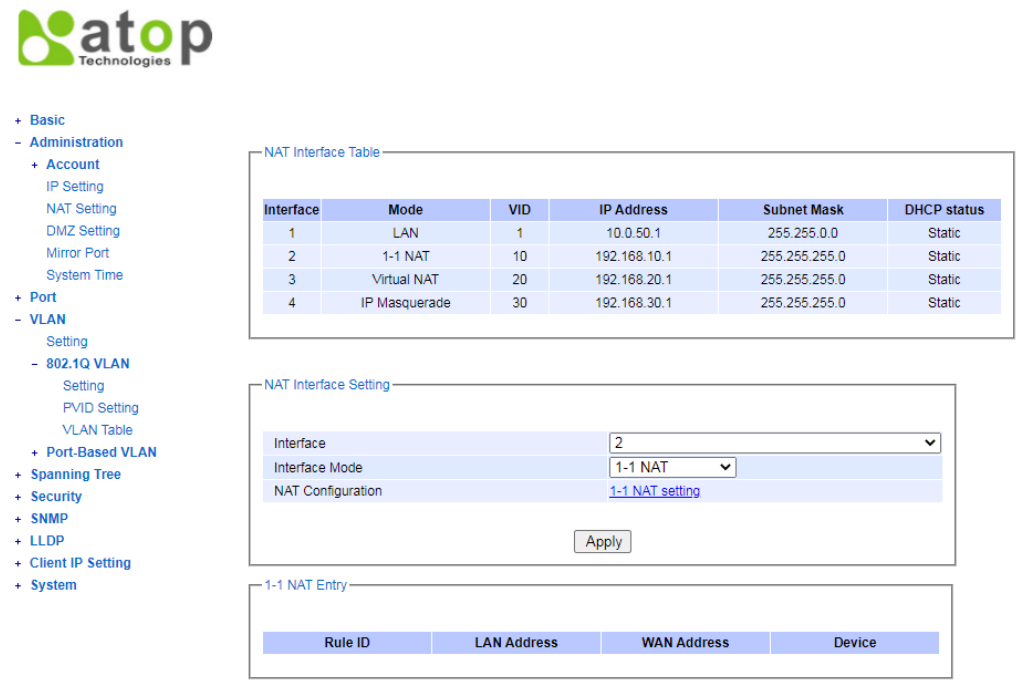

Figure 2.15 Example of NAT Interface Setting for 1-1 NAT Mode

<span id="page-16-0"></span>By clicking the link, a new webpage will be displayed. There will be two boxes in that webpage; i.e., Add new 1-1 NAT Entry, and 1-1 NAT Entry, as shown in [Figure 2.16.](#page-17-0) In the Add new 1-1 NAT Entry box, there are five fields: Interface, IP address, Start LAN IP Address, Start WAN IP Address, and Device Range. In the first two fields, the current settings are displayed and cannot be modified. Users can add new NAT rules for the listed Interface by entering new values for the other three fields. The WAN IP Address has to be in the same subnet with the WAN device. After input new values and clicking the APPLY button, a new NAT entry will be added to the 1-1 NAT Entry box. Users are allowed to add more than one new NAT rule. If users wish to remove any entry in the 1-1 NAT Entry box, users can simply click the Remove button at the right most column of the box. Here, users can go back to the previous webpage (the Administration-> NAT setting webpage) by clicking the NAT Interface Setting button at the bottom of the box.

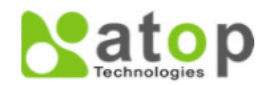

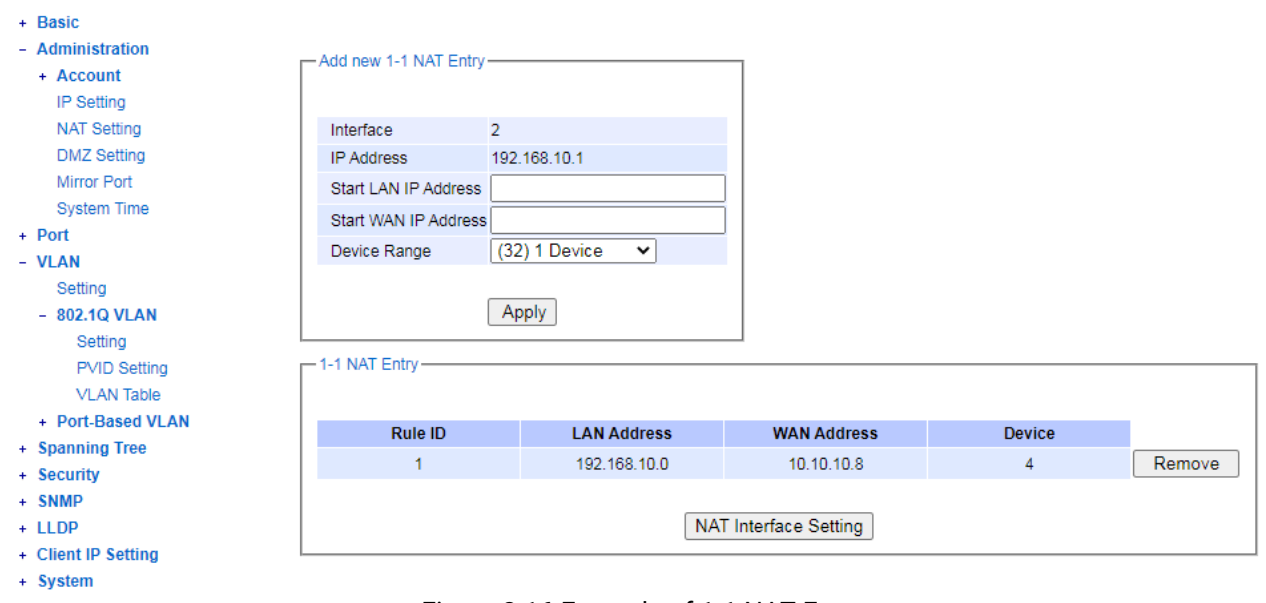

### Figure 2.16 Example of 1-1 NAT Entry

### <span id="page-17-0"></span>2.2.4.2 Virtual NAT

In the Virtual NAT mode, 1:1 NAT function is combined with function of a virtual router. LAN traffic are directed to a WAN interface using NAT table in the virtual intermediate level. At this mode, only one IP address is required for the WAN interface. In WAN configuration, users must indicate route to the virtual network, and enter an address of NAT WAN interface as the next hop or gateway.

User can change the interface mode to Virtual NAT by choosing an interface number from the drop-down menu of the interface field within NAT Interface Setting box. Afterwards, the interface mode field and the NAT configuration field will be appeared. 1-1 NAT is a default value of the interface mode field. Click on its drop-down menu to change the value to Virtual NAT. 1-1 NAT Setting's web-link is the default value of the NAT Configuration field. By clicking Apply button the value on the right of NAT Configuration field is changed to Virtual NAT Setting, as shown in Figure [2.17.](#page-18-0) By clicking the link, a new webpage will be displayed. There will be two boxes in that webpage; i.e., Virtual NAT Setting, and Virtual NAT, as shown in [Figure 2.18.](#page-18-1) In the Virtual NAT Setting box, there are five fields: Interface, IP address, LAN Start IP, Virtual Network, and Device Range. In the first two fields, the current settings are displayed and cannot be modified. Users can add new Virtual NAT rules for the listed Interface by entering new values for the other three fields. The WAN IP Address has to be in the same subnet with the WAN device. After input new values and clicking the Apply button, a new Virtual NAT entry will be added to the Virtual NAT box. Users are allowed to add more than one new Virtual NAT rule. If users wish to remove any entry in the Virtual NAT box, users can simply click the Remove button at the right most column of the box. Here, users can go back to the previous webpage (the Administration-> NAT setting webpage) by clicking the NAT Interface Setting button at the bottom of the box.

## atop

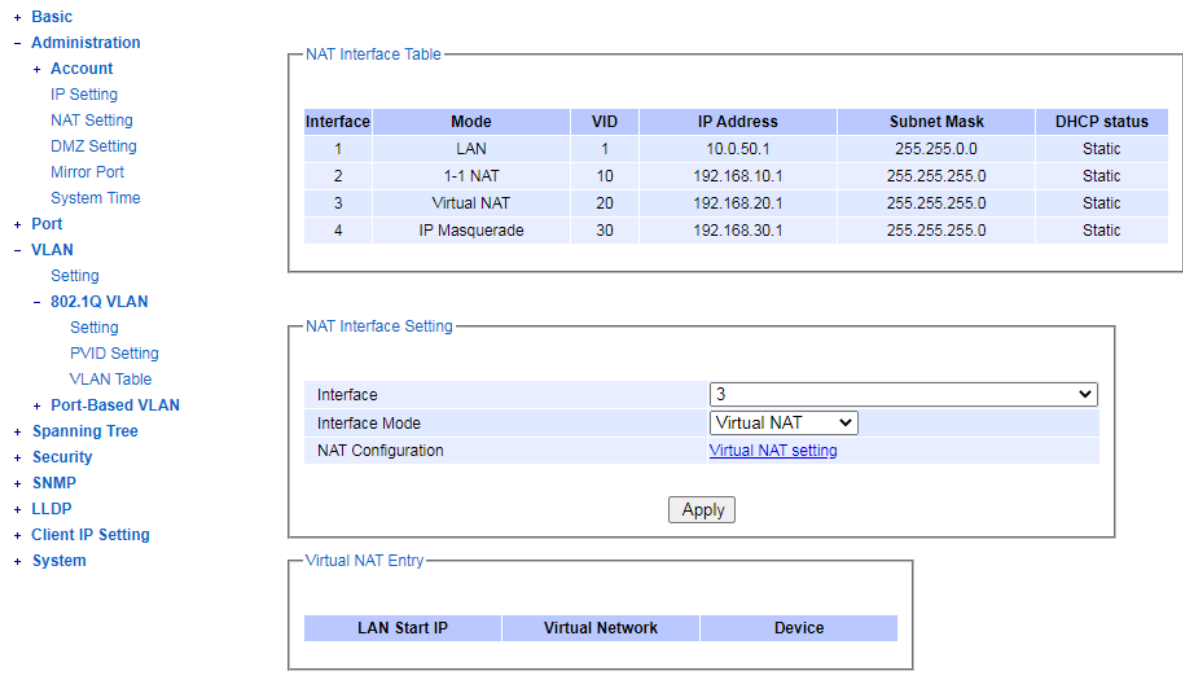

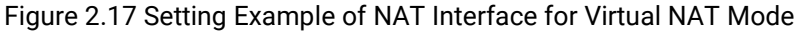

<span id="page-18-0"></span>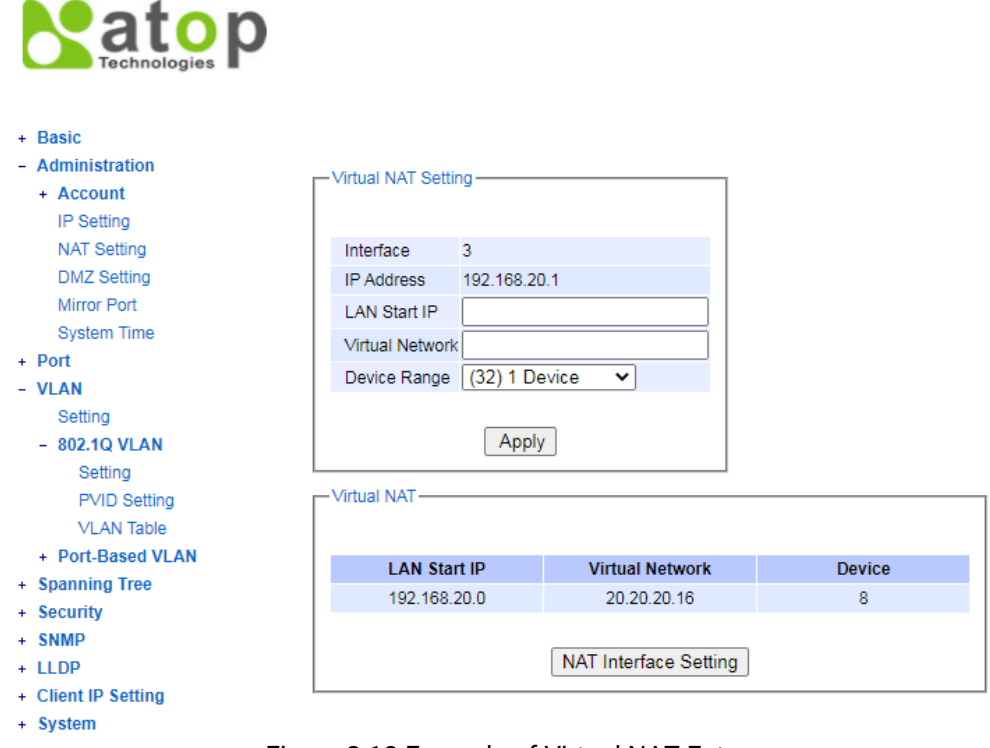

### Figure 2.18 Example of Virtual NAT Entry

### <span id="page-18-1"></span>2.2.4.3 IP Masquerade

NAT device will act as a proxy in an IP Masquerade mode. Traffic from all LAN interfaces will be directed to the external through an IP address of the NAT/WAN port. The connected LAN devices are differentiated using TCP/UDP ports.

At this mode, users do not require any additional WAN addresses. Only an WAN address for NAT device itself is required. Also, users do not need to set route/gateway in the WAN configuration. However, WAN connected devices can only communicate with LAN connected devices via port forwarding.

User can change the interface mode to IP Masquerade by choosing an interface number from the drop-down menu of the interface field within NAT Interface Setting box. Afterwards, the interface mode field and the NAT configuration field will be appeared. 1-1 NAT is a default value of the interface mode field. Click on its drop-down menu to change the value to **IP Masquerade**. 1-1 NAT Setting's web-link is the default value of the **NAT Configuration** field. By clicking Apply button the value on the right of NAT Configuration field is changed to Port Forwarding setting, as shown in [Figure 2.19.](#page-19-0) By clicking the link, a new webpage will be displayed. There will be two boxes in that webpage; i.e., Add New Port Forwarding Entry, and NAT Port Forwarding Entry, as shown in [Figure 2.20.](#page-20-1) In the Add New Port Forwarding Entry box, there are six fields: Interface, IP address, Out IP Address, In TCP/UDP Port, Out TCP/UDP Port, and Protocol. In the first two fields, the current settings are displayed and cannot be modified. Users can add new IP Masquerade rules for the listed Interface by entering new values for the other next three fields and choose protocol type for the last field. Users can enter an IP address of a LAN device in Out IP Address field, and input an incoming target port number on the WAN side in In TCP/UDP Port field. In Out TCP/UDP Port field, users should enter the port number for forwarding traffic to the connected LAN device. In the last field, Protocol, users can choose protocol type whether it is TCP or UDP or Both from the drop-down menu. After input new values and clicking the Apply button, a new NAT Port Forwarding rule will be added to the NAT Port Forwarding entry box. Users are allowed to add more than one new NAT Port Forwarding rule. If users wish to remove any entry in the NAT Port Forwarding entry box, users can simply click the Remove button at the right most column of the box. Here, users can go back to the previous webpage (the Administration-> NAT setting webpage) by clicking the NAT Interface Setting button at the bottom of the box.

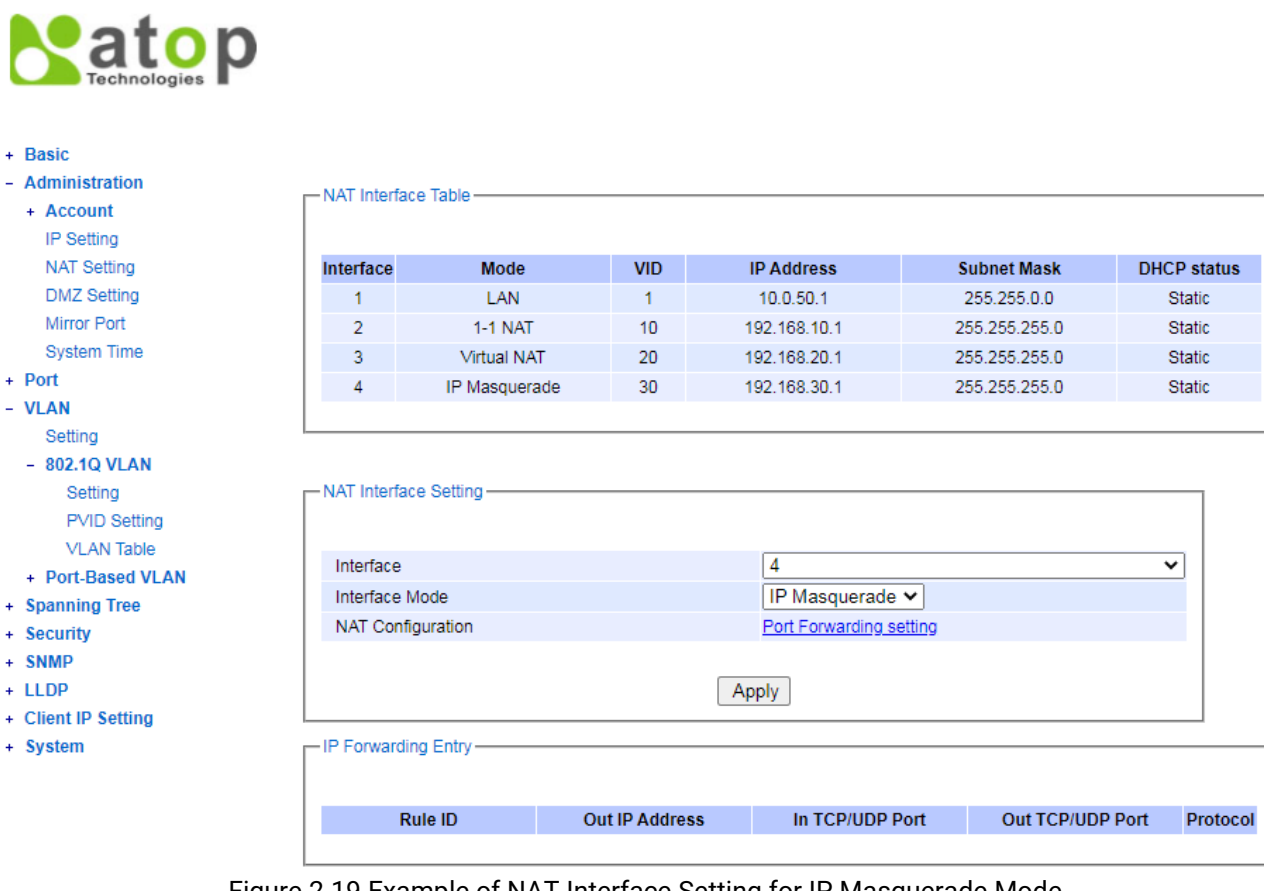

<span id="page-19-0"></span>Figure 2.19 Example of NAT Interface Setting for IP Masquerade Mode

## atop

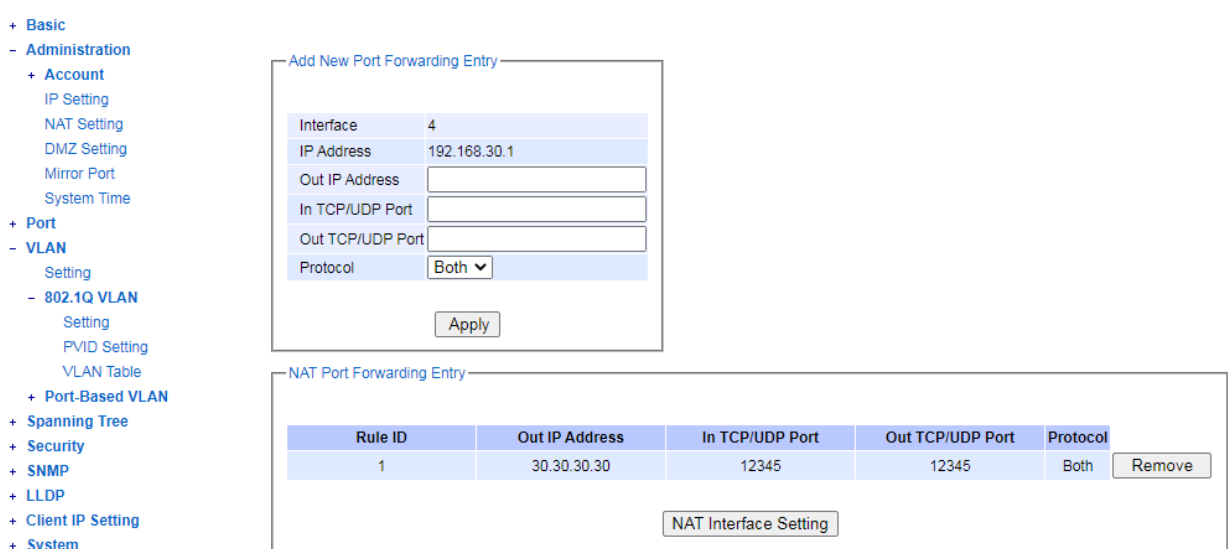

Figure 2.20 Example of Port Forwarding Entry for IP Masquerade Mode

### <span id="page-20-1"></span><span id="page-20-0"></span>2.2.5 DMZ Setting

A Demilitarized Zone (DMZ) Network is a perimeter network that protects an organization's internal local-area network (LAN) from untrusted traffic, adding an extra layer of security. A common DMZ is a subnetwork that stays between the public internet and private networks.

The objective of implementing a DMZ is to allow an organization to access untrusted networks, such as the internet, while ensuring that its private network (LAN) remains secure. Organizations typically store services and resources, as well as servers that face external network, such as the Domain Name System (DNS), File Transfer Protocol (FTP), mail, proxy, Voice over Internet Protocol (VoIP), and web servers, in the DMZ.

These servers and resources are isolated and given limited access to the LAN, to ensure that they can be accessed via the internet while the internal LAN cannot. As a result, a DMZ approach makes it more difficult for a hacker to gain a direct access to an organization's data and internal servers via the internet.

When users enable DMZ and sets its host IP Address, a connected WAN device will only be able to access the host IP address that he/she sets. The followings are the DMZ functional behaviours in the three NAT modes:

- 1. In 1-1 NAT mode, NAT rule has higher priority than the DMZ setting. Users can still access connected LAN hosts using NAT table which maps a connected LAN device with a WAN IP address.
- 2. In virtual mode, virtual NAT rule also has higher priority than the DMZ setting. Users can still access connected LAN devices using virtual NAT table, which maps a connected LAN device with a WAN IP address through a virtual IP address on the intermediate level.
- 3. In IP Masquerade mode that is already configured a port forwarding, port forwarding rule also has higher priority than the DMZ setting. Users can still access connected LAN devices through Out IP Address.

The DMZ Setting webpage is shown in [Figure 2.21](#page-21-1). The DMZ is disabled in the default setting and the DMZ Host IP Address is empty (null). To enable the DMZ feature, users can click Enabled box on the right of the Enable DMZ field and enter an IP address into the DMZ Host IP Address field.

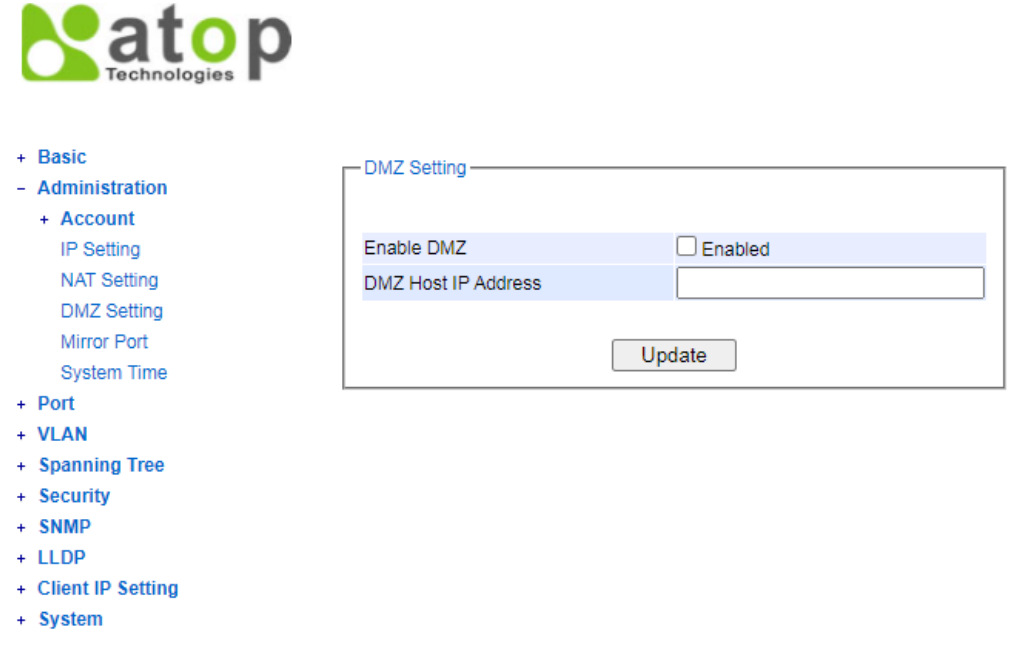

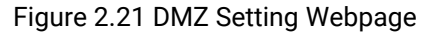

### <span id="page-21-1"></span><span id="page-21-0"></span>2.2.6 Mirror Port

In order to help the network administrator keeps track of network activities, the NSG330X NAT switch supports port mirroring, which allows incoming and/or outgoing traffic to be monitored by a single port that is defined as a mirror port. Note that the mirrored network traffic can be analysed by a network analyser or a sniffer for network performance or security monitoring purposes[. Figure 2.22](#page-21-2) shows the Mirror Port webpage. The descriptions of port mirroring options are summarized in [Table 2.4.](#page-21-3)

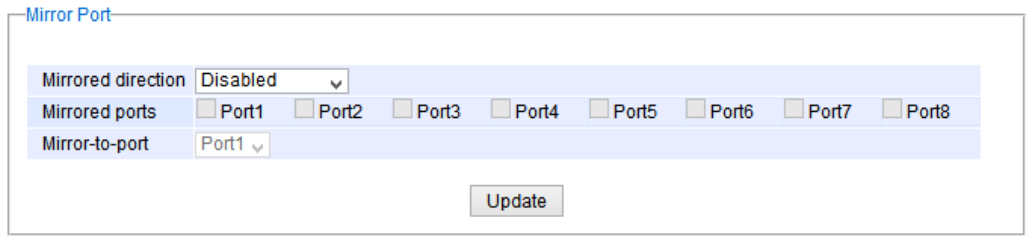

Figure 2.22 Mirror Port Webpage

#### <span id="page-21-2"></span>Note:

Overflow will occur if the total traffic throughput of the monitoring ports exceeds what the mirror ports can support.

<span id="page-21-3"></span>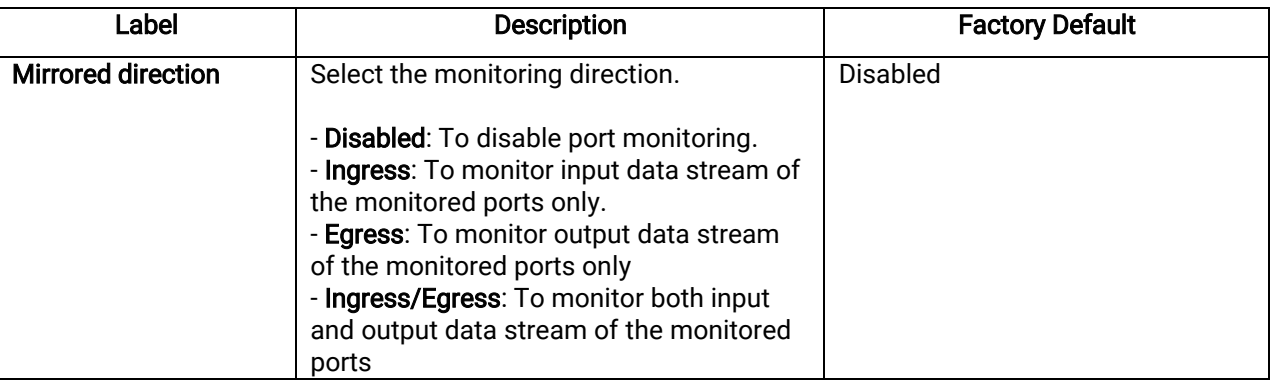

### Table 2.4 Descriptions of Port Mirroring Options

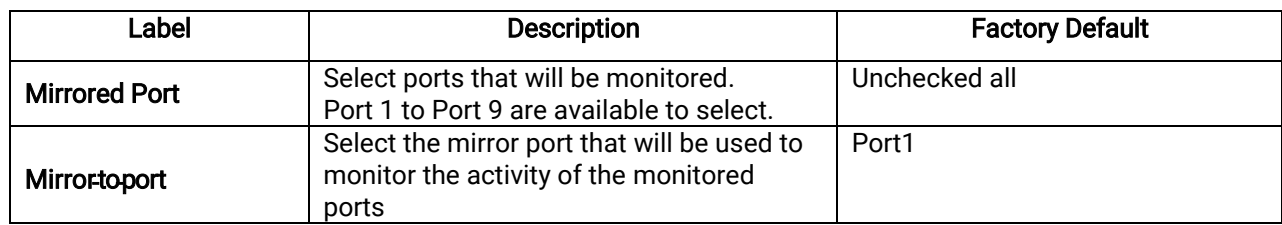

### <span id="page-22-0"></span>2.2.7 System Time

Atop's NSG330X NAT switch has an internal calendar (date) and a clock (or system time), which can be set manually or automatically. Users can configure the System Time by clicking on Administration->System Time submenu. After clicking the submenu, the System Time and SNTP webpage will be displayed, as shown in Figure [2.23](#page-22-1). Here, users have an option to configure the Current Date and Current Time manually. Format of the current date is Year/month/date (YYYY/MM/DD), whereas format of the current time is hour:month:second (HH:MM:SS). In Time Zone field, users can choose the network's local time zone from the drop-down list. If the switch is deployed in a region where daylight saving time is practiced (see note below for the explanation), please check Enable box in the Daylight Saving Time field. If enabled, users will have to enter Start Date and End Date in Month/Week/Date/Hour format, and enter **Offset** in a number of hour(s).

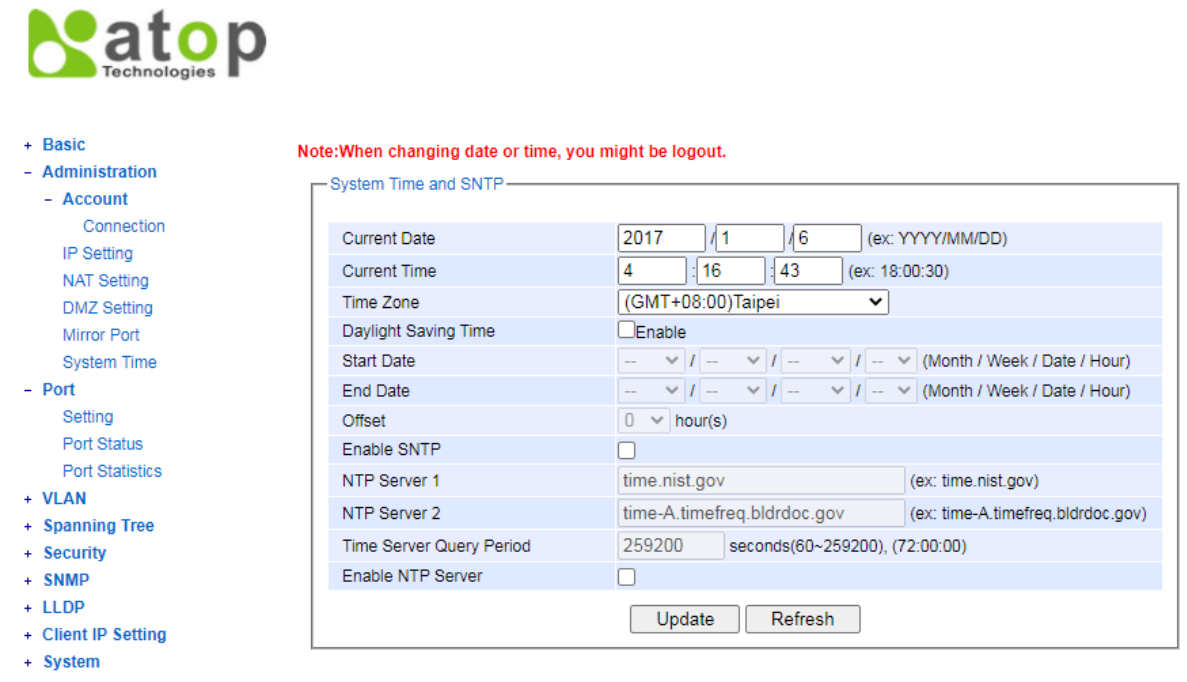

Figure 2.23 Webpage for Setting System Time and SNTP

<span id="page-22-1"></span>To automatically set date and time, users can enable Simple Network Time Protocol (SNTP) by selecting the box on the right of the Enable SNTP field (see note below for the explanation). If enabled, users must enter the NTP Server 1 and NTP Server 2, which will be used as the reference servers to synchronize date and time to. Users can specify the Time Server Query Period, which is in the order of seconds, for synchronization. The value of this period should be set based on user's determination of clock accuracy of the switch. The higher the value, the less the clock accuracy. The NAT switch can become a network time protocol (NTP) server for the local devices by checking the box on the right of the **Enable NTP Server** field. Description of each option is provided in [Table 2.5](#page-22-2).

<span id="page-22-2"></span>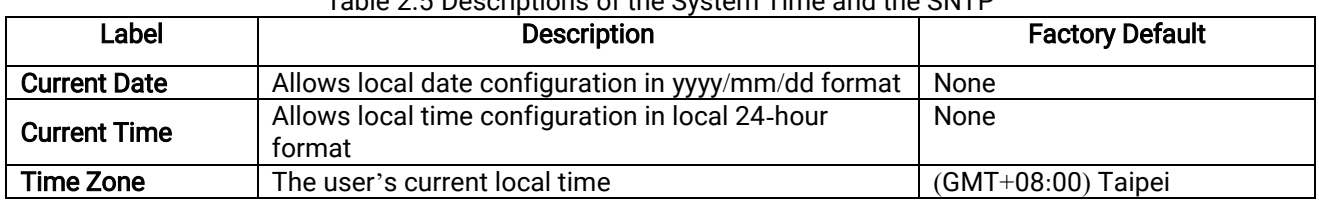

### Table 2.5 Descriptions of the System Time and the SNTP

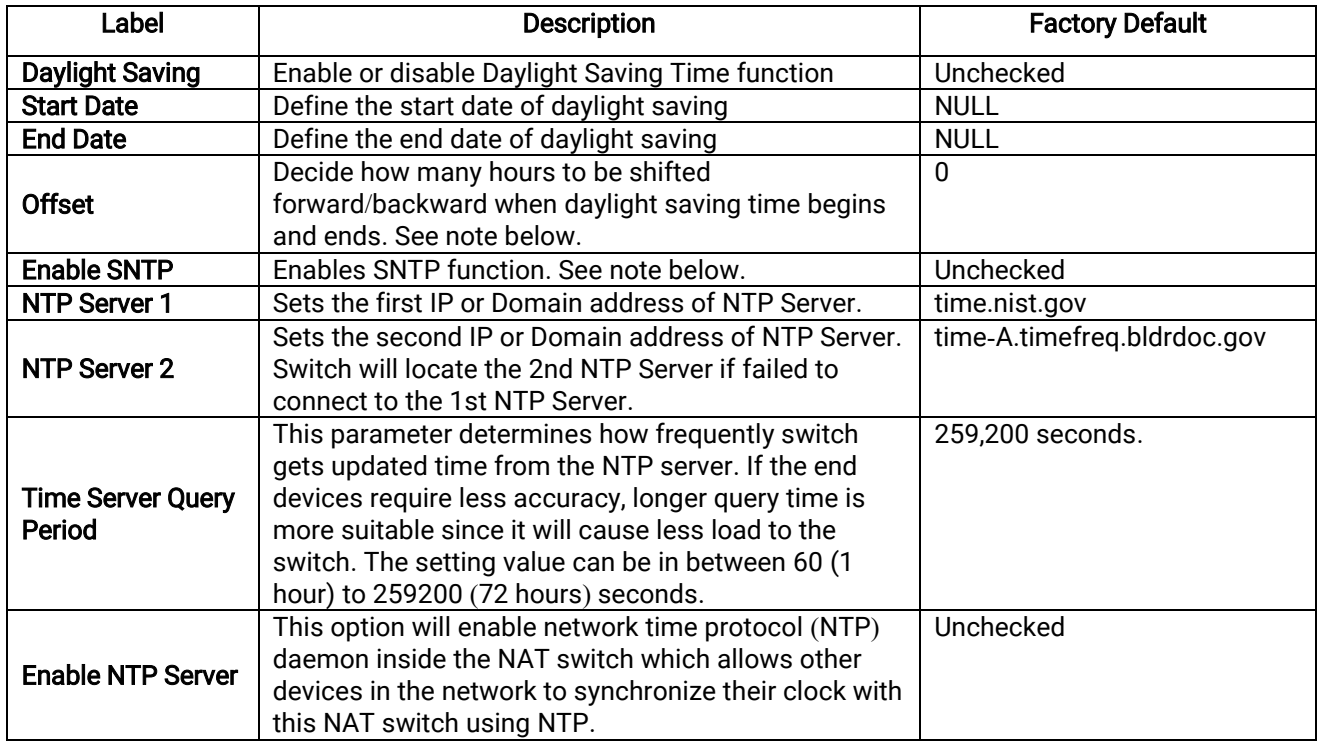

### Note**:**

- Daylight saving time (DST): In certain regions (e.g. US), local time is adjusted during summer and winter seasons. It is the practice of advancing clocks (typically by one hour) during warmer months so that darkness falls at a later clock time. The typical implementation of DST is to set clocks forward by one hour in the spring, and to set clocks back by one hour in autumn to return to standard time.

- SNTP: Simple Network Time Protocol is used to synchronize the computer systems' clocks with a standard NTP server. Examples of two NTP servers are time*.*nist*.*gov and time*-*A*.*timefreq*.*bldrdoc*.*gov

### <span id="page-23-0"></span>2.3 Port

### <span id="page-23-1"></span>2.3.1 Setting

Under the Port->Setting submenu, there are four fields in the Port Setting box: Port, Enabled, Mode, and Speed. Only the Enabled field can be configured, whereas the other fields can only be inspected. Users can control the state of each port, whether it is enabled/disabled, by selecting/deselecting the corresponding box in the Enabled Column. The Mode field displays whether that port supports copper or fibre link. In the Speed field, the current default value is set at 1000 (1Gbps). In [Figure 2.24](#page-24-1) and [Figure 2.25](#page-24-2), the Port Setting webpages of NSG3308 and NSG3309-2SFP are shown respectively.

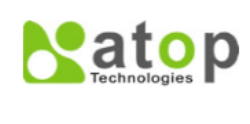

+ Basic - Administration  $+$  Account **IP Setting NAT Setting** 

 $-$  Port Setting Port Status **Port Statistics** 

+ VLAN + Spanning Tree + Security + SNMP  $+$  LLDP + Client IP Setting + System

DMZ Setting

**Mirror Port** System Time

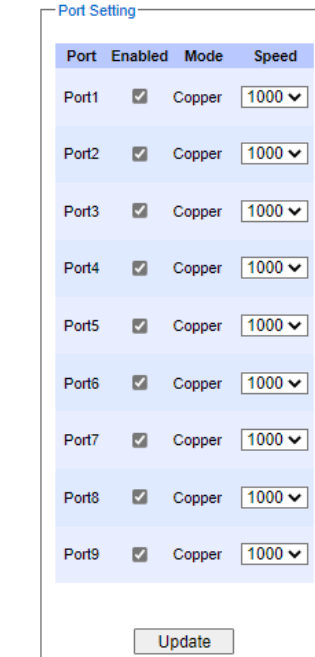

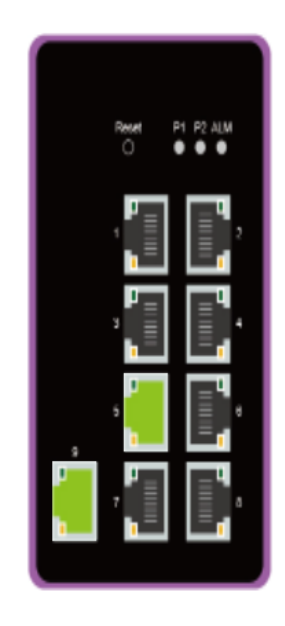

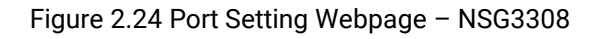

<span id="page-24-1"></span>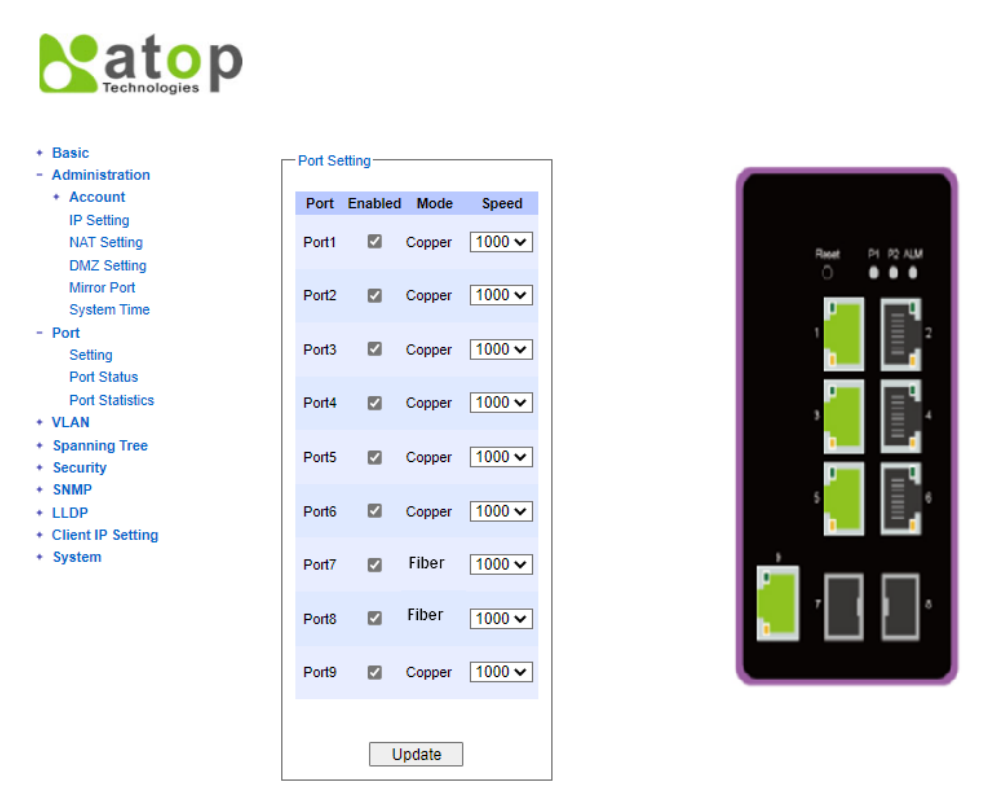

Figure 2.25 Port Setting Webpage – NSG3309-2SFP

### <span id="page-24-2"></span><span id="page-24-0"></span>2.3.2 Port Status

The overview of Port Status on the NAT switch can be viewed in this webpage. Here, there are six fields: Port, Mode, Enabled, Link, Config Speed, and Actual Speed. In Link field, it would show status whether it is Up or Down. The Actual Speed field displays the actual value of link speed when link is up. Users can compare the actual status here and the setting value in Section [2.3.1.](#page-23-1) [Figure 2.26](#page-25-1) an[d Figure 2.26](#page-25-1) shows the Port Status webpage of NSG3308 and NSG3309-2SFP, respectively. To check the latest status of all port, click the Refresh button either on the top or the bottom of the webpage.

| Port              | <b>Mode</b>  | <b>Enabled</b> | Link | <b>Speed</b>         |      |
|-------------------|--------------|----------------|------|----------------------|------|
|                   |              |                |      | <b>Config Actual</b> |      |
| Port1             | Copper       | Yes            | Up   | 1000                 | 1000 |
|                   | Port2 Copper | Yes            | Down | 1000                 |      |
| Port <sub>3</sub> | Copper       | Yes            | Down | 1000                 |      |
|                   | Port4 Copper | Yes            | Down | 1000                 |      |
|                   | Port5 Copper | Yes            | Down | 1000                 |      |
|                   | Port6 Copper | Yes            | Down | 1000                 |      |
|                   | Port7 Copper | Yes            | Down | 1000                 |      |
|                   | Port8 Copper | Yes            | Down | 1000                 |      |
|                   |              |                |      |                      |      |

<span id="page-25-1"></span>Figure 2.26 Port Status Webpage – NSG3308

| Refresh |              |                        |             |                      |      |
|---------|--------------|------------------------|-------------|----------------------|------|
| Port    | <b>Mode</b>  | <b>Enabled</b>         | Link        | <b>Speed</b>         |      |
|         |              |                        |             | <b>Config Actual</b> |      |
|         | Port1 Copper | Yes                    | Up          | 1000                 | 1000 |
|         | Port2 Copper | Yes                    | Down        | 1000                 |      |
|         | Port3 Copper | Yes<br><b>Contract</b> | Up          | 1000                 | 1000 |
|         | Port4 Copper | Yes                    | Down        | 1000                 |      |
|         | Port5 Copper | Yes                    | Up          | 1000                 | 1000 |
|         | Port6 Copper | Yes                    | Down        | 1000                 |      |
| Port7   | Fiber        | Yes                    | <b>Down</b> | 1000                 |      |
| Port8   | Fiber<br>H.  | Yes                    | Down        | 1000                 |      |
|         | Port9 Copper | Yes                    | Up          | 1000                 | 1000 |
|         |              |                        |             |                      |      |

Figure 2.27 Port Status Webpage – NSG3309-2SFP

<span id="page-25-2"></span>The possible values of all fields in the Port Status webpage are listed here.

- **Port (Port Number)**
- **Mode** (Copper or Fiber)
- **Enable** (Yes or No)
- $\blacksquare$  Link (Up or Down)
- Config Speed (unit: Mbps)
- Actual Speed (unit: Mbps)

### <span id="page-25-0"></span>2.3.3 Port Statistics

The Port Statistics are summarized in this webpage as shown in [Figure 2.28.](#page-26-0) Users can use this subsection to help them diagnose the problem such as link quality of each port. The key statistics are the total number of normal (OK) frames, the number of discarded (Error) frames, and the speed of the transmission (Rate in Bps) for both transmitted (Tx) and received (Rx) traffic in each port. To clear or reset all the statistics to zero on this page, click on the Clear button. To obtain the latest statistics on this page, click on the Refresh button.

|                   | Enabled    |             | Tx             |                            |          | <b>Rx</b>                  |
|-------------------|------------|-------------|----------------|----------------------------|----------|----------------------------|
| Port              |            | Link        |                | OK (frames) Error (frames) |          | OK (frames) Error (frames) |
| Port <sub>1</sub> | Yes        | Up          | 39502          | Ō                          | 725926   | 0                          |
| Port <sub>2</sub> | Yes        | <b>Down</b> | $\Omega$       | $\Omega$                   | O        | $\overline{0}$             |
| Port <sub>3</sub> | <b>Yes</b> | Up.         | 39399          | $\Omega$                   | 1994127  | $\overline{0}$             |
| Port4             | Yes        | <b>Down</b> | $\overline{0}$ | $\Omega$                   | n        | $\overline{0}$             |
| Port <sub>5</sub> | <b>Yes</b> | Up          | 39566          | $\Omega$                   | 16924    | n                          |
| Port <sub>6</sub> | <b>Yes</b> | <b>Down</b> | $\overline{0}$ | $\overline{0}$             | $\theta$ | $\Omega$                   |
| Port7             | <b>Yes</b> | <b>Down</b> | $\Omega$       | $\Omega$                   | $\Omega$ | $\overline{0}$             |
| Port <sub>8</sub> | <b>Yes</b> | <b>Down</b> | $\overline{0}$ | $\Omega$                   | $\Omega$ | $\Omega$                   |
| Port9             | <b>Yes</b> | Up          | 58656          | $\mathbf{0}$               | 2229751  | 0                          |

Figure 2.28 Port Statistics Webpage

<span id="page-26-0"></span>All fields' names and their possible values in the Port Status webpage are listed here.

- **Port: Port Number**
- Enable (Yes or No): The port is enabled (Yes) or disabled (No).
- Link (Up or Down): Actual link status of the port.
- Tx OK (frames): Total number of transmitted packets.
- Tx Error (frames): The number of outbound packets which were chosen to be discarded even though no errors have been detected to prevent them from being transmitted.
- Rx OK (frames): Total number of received packets (not including faulty packets).
- Rx Error (frames): Total number of faulty received packets (including Oversize, Undersize, Frame Check Sequence (FCS), Alignment, Jabber and Fragment Errors in packets).

### <span id="page-27-0"></span>2.4 VLAN

A Virtual Local Area Network (VLAN) is a group of devices that can be located anywhere on a network, but all devices in the group are logically connected together. In other words, VLAN allows end stations to be grouped together even if they are not located on the same network switch. Users usually spend a lot of time on relocation of a device in a traditional network. With a VLAN reconfiguration, relocation can be performed in a very short time and can be done entirely through a software program. Also, VLAN provides extra security because devices within a VLAN group can only communicate with other devices in the same group. For the same reason, VLAN can help to control network traffic. In traditional network, data is broadcasted to all devices, whether or not they are needed. By allowing a member to receive data only from other members in the same VLAN group, VLAN avoids broadcasting and increases traffic efficiency.

### <span id="page-27-1"></span>2.4.1 VLAN Setting

The first menu under the VLAN section is the VLAN Setting. Here the management VLAN Identification number (ID) is configured based on the IEEE 802.1Q standard. The default value is VID = 1. Note that the ID can be the number from 1 to 4096. If users want to change the management VLAN ID to the other number, users must enter a new ID and click the Update button. [Figure 2.29](#page-27-3) depicts the VLAN Setting webpage. [Table 2.6](#page-27-4) describes the VLAN Setting option.

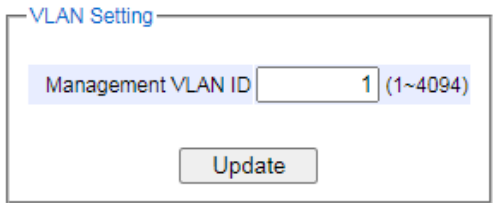

Figure 2.29 VLAN Setting Webpage

### Table 2.6 Description of VLAN Setting

<span id="page-27-4"></span><span id="page-27-3"></span>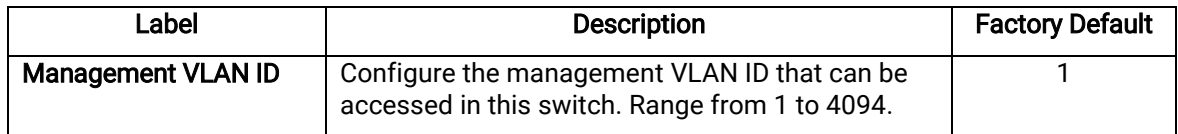

### <span id="page-27-2"></span>2.4.2 <sup>802</sup>**.**1Q VLAN

802**.**1Q VLAN is the networking standard that supports virtual LAN (VLANs) on an Ethernet network. The standard defines a system of VLAN tagging for Ethernet frames, and the accompanying procedures for bridges and switches in handling such frames. The standard also provides a prioritization scheme for differentiating quality of service (QoS).

An VLAN tagging or un-tagging frame is a frame with or without an 802.1Q (VLAN) tag. VLAN is identified by using a valid VLAN identifier (VID) in an 802.1Q (VLAN) tag frame. In an untagged frame, only 802.1p tag which provides an information of the prioritization is carried. Here, the VID has a value of 0. When a switch received a tagged frame, it will extract the VID and then forward the frame to other ports within the same VLAN.

For an 802**.**1Q VLAN packet, it adds a tag **(**32**-**bit field**)** to the original packet**.** The tag is added between the source MAC address and the EtherType**/**length fields of the original frame**.** The first 16 bits of the tag named Tag protocol identifier (TPID**)** has the value of 0x8100. As TPID of tagged frame is located at the same position as the EtherType**/**length field in an untagged frame, this setting will help distinguishing them apart**.** The next 16 bits belongs to Tag control information **(**TCI**)** field. In TCI field, the first three bits is the Priority Code point (PCP) field, which refers to the IEEE 802**.**1p class of service and maps to the frame priority level. Different PCP values can be used to prioritize different classes of traffic. The next one bit belongs to the Drop Eligible Indicator **(**DEI**)** field, which may be used separately or in conjunction with PCP to indicate frames that are eligible to be dropped in the

presence of congestion**.** The last 12 bits is the VLAN identifier **(**VID**)** field, specifying the VLAN to which the frame belongs to**.**

Under the 802**.**1Q VLAN menu, there are three submenus which are Setting, PVID Setting, and VLAN Table as shown in [Figure 2.30](#page-28-0)**.**

- VLAN Setting - 802.1Q VLAN Setting **PVID Setting VLAN Table** - Port-Based VLAN Setting

### Figure 2.30 802.1Q VLAN Dropdown Menu

### <span id="page-28-0"></span>2.4.2.1 Settings

[Figure 2.31](#page-28-1) shows the 802.1Q VLAN Setting webpage which allows users to add new tagged-based VLAN to the NAT switch. Use the following procedure to set up the 802.1Q VLAN on the switch.

- 1. Go to 802**.**1Q VLAN, and then select Setting submenu*.*
- 2. Fill in an appropriate Name, a VID, Member Ports, and Tagged Ports as show in [Figure 2.31](#page-28-1). The description of each field is summarized in [Table 2.7](#page-28-2). Then, click Add**/**Modify button. Note that, in order to select multiple Member Ports or multiple Tagged Ports, users need to press and hold the Ctrl key while selecting multiple ports.
- 3. Go to 802*.*1Q VLAN*'*s PVID Setting described in the next subsection.
- 4. Choose the same ports, and enter PVID (which is the same as VID), as shown in [Figure 2.32](#page-29-0).

To remove any of the VLAN from the 802.1Q VLAN setting, click the Remove button at the end of that particular VLAN record, as shown in [Figure 2.31](#page-28-1).

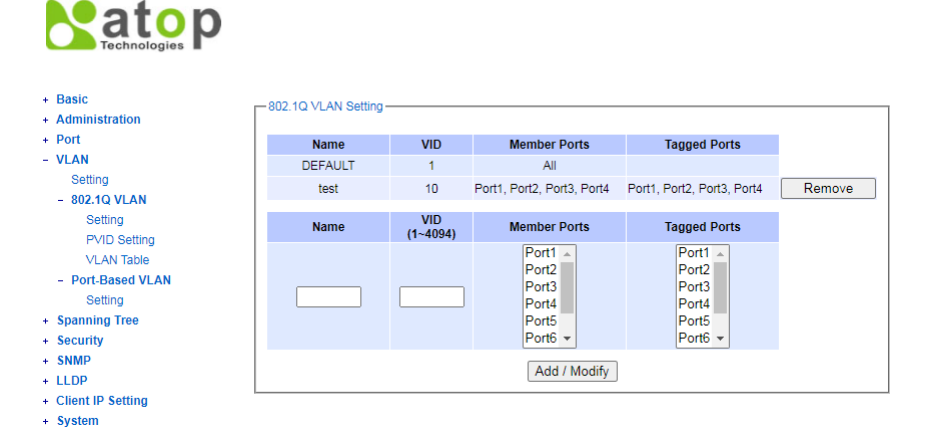

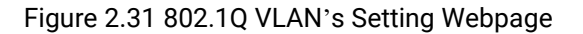

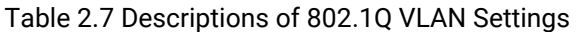

<span id="page-28-2"></span><span id="page-28-1"></span>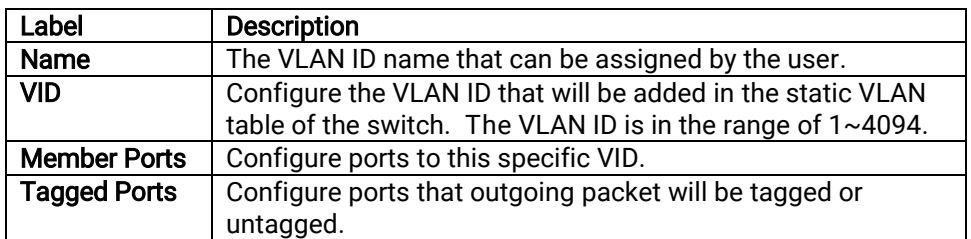

Selected: The outgoing packet is tagged for these ports. Unselected: The outgoing packet is untagged for these ports.

NOTE**:** For the default setting, VLAN ID only has value 1. To set VLAN ID to other value, users will have to assign ports to be in that VLAN group.

### 2.4.2.2 PVID Setting

Each port is assigned a native VLAN number called the Port VLAN ID (PVID). When an untagged frame goes through a port, the frame is assigned to the port's PVID. That is the frame will be tagged with the configured VLAN ID defined in this subsection. [Figure 2.32](#page-29-0) shows the PVID Setting for 802.1Q VLAN where the upper table lists the current PVID assigned to each port. The users can configure the PVID of each port by selecting either one or multiple ports (by clicking and holding the Ctrl key) and enter the desired PVID value between 1 to 4094. Please click the Update button to allow the configuration to take effect on the switch. [Table 2.8](#page-29-1) summarizes descriptions of the PVID setting.

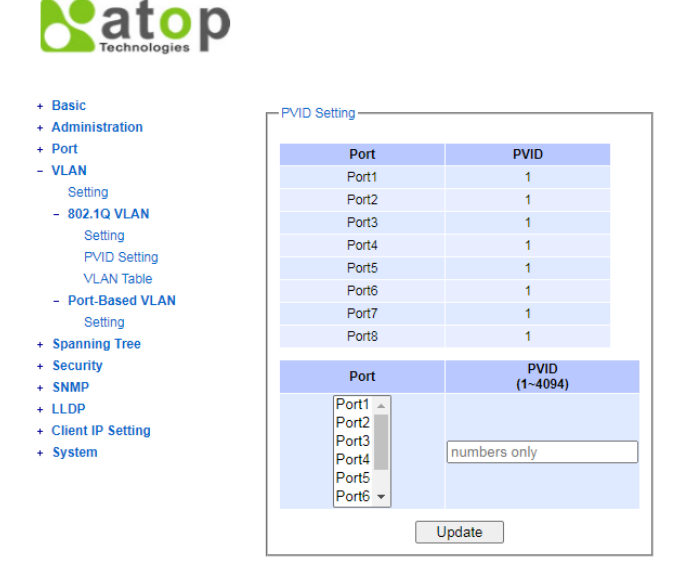

Figure 2.32 802.1Q VLAN PVID Setting Webpage

Table 2.8 Descriptions of 802.1Q VLAN PVID Setting

<span id="page-29-1"></span><span id="page-29-0"></span>

| Label       | <b>Description</b>                                               | Factory Default |
|-------------|------------------------------------------------------------------|-----------------|
| Port        | Select specific port(s) to set the PVID value                    |                 |
| <b>PVID</b> | Configure the default 802.1Q PVID tag assigned to specific Port. |                 |
|             | The VLAN ID is in the range $1 \sim 4094$ .                      |                 |

### 2.4.2.3 VLAN Table

This webpage shown in [Figure 2.33](#page-30-1) displays the 802.1Q VLAN table which lists all the VLANs that are automatically or manually added/modified to the NAT switch. [Table 2.9](#page-30-2) summarizes the descriptions of VLAN Table.

**Natop** 

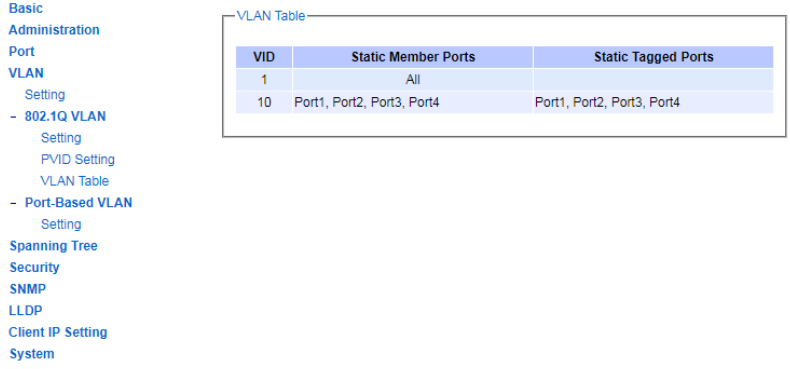

### Figure 2.33 802.1Q VLAN Table Webpage

Table 2.9 Descriptions of 802.1Q VLAN Table

<span id="page-30-2"></span><span id="page-30-1"></span>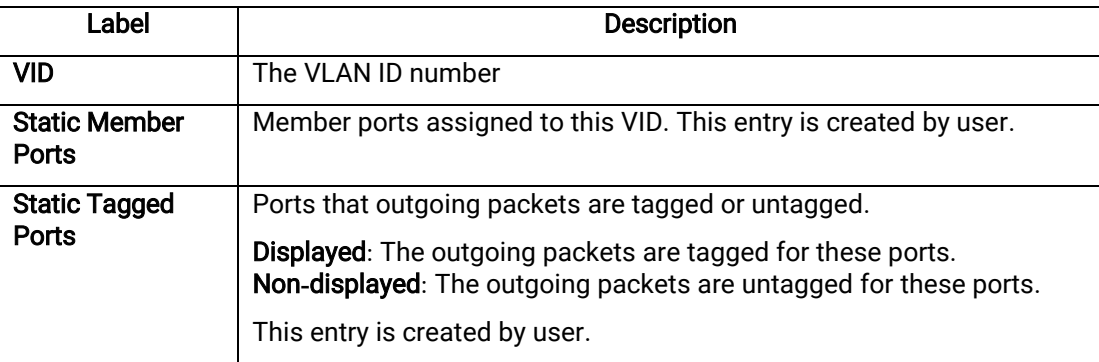

### <span id="page-30-0"></span>2.4.3 Port**-**Based VLAN

Port**-**Based VLAN (or Static VLAN equivalent) assignments are created by assigning ports to a VLAN. If a device is connected to a certain port, the device will be assigned a VLAN to that specific port. If a user changes the connected port, a new port-VLAN assignment must be reconfigured for this new connection. To setup port-based VLAN, please use the following steps:

1. Click on Port*-*Based VLAN setting page as shown in

## Technologies

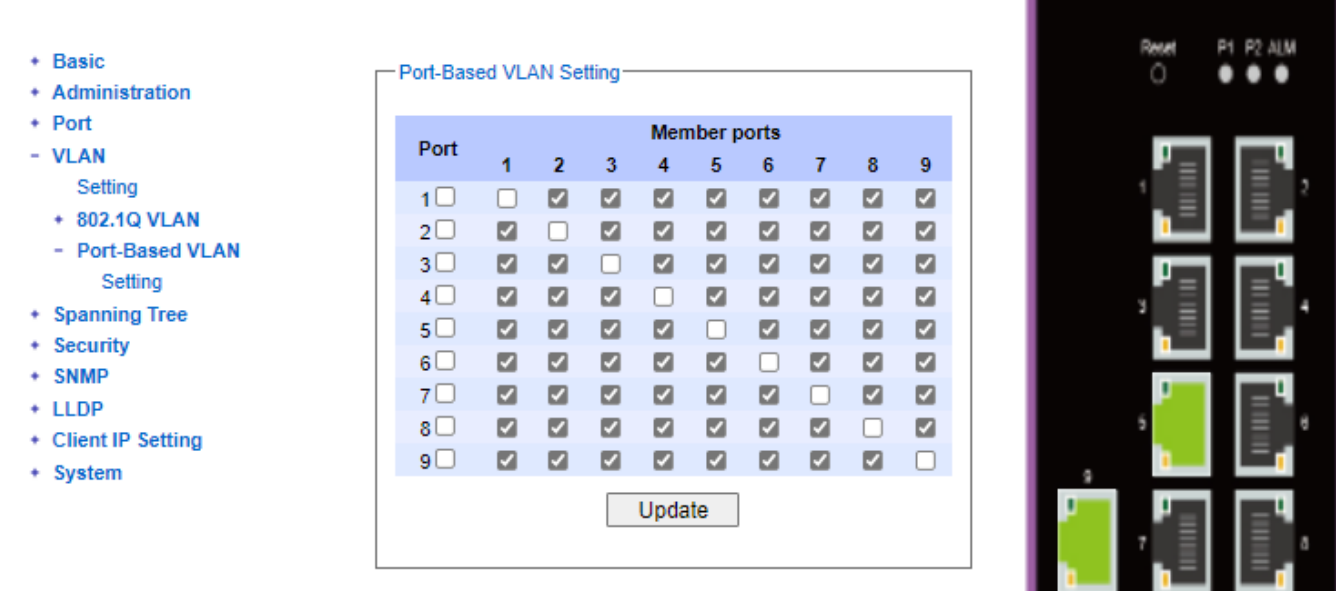

 $\frac{2}{3}$ .

+ Basic

 $+$  Port - VLAN

+ SNMP

+ LLDP

+ Client

- [Figure 2.34](#page-31-0).
- 4. Include specific ports to a certain port-based VLAN group ID by selecting the corresponding boxes under the Member ports on that particular row. Note that if a user selects/deselects the box under the first column (Port, which is a VLAN's Group ID), all of the Member Ports will/will not belong to that VLAN's Group ID.

 $\bf8$  $\overline{9}$ 

 $\overline{\mathbf{z}}$  $\overline{\mathbf{z}}$ 

 $\blacksquare$  $\blacksquare$ 

 $\blacksquare$  $\blacksquare$ 

 $\blacksquare$  $\blacksquare$ 

 $\Box$  $\blacksquare$ 

 $\blacksquare$  $\Box$ 

 $\blacksquare$  $\blacksquare$ 

 $\blacksquare$  $\overline{\mathbb{Z}}$ 

 $\blacksquare$  $\blacksquare$ 

5. Click on the Update button to allow the setting to take effect on the NAT switch.

<span id="page-31-0"></span>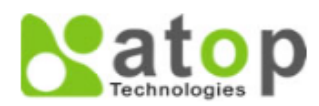

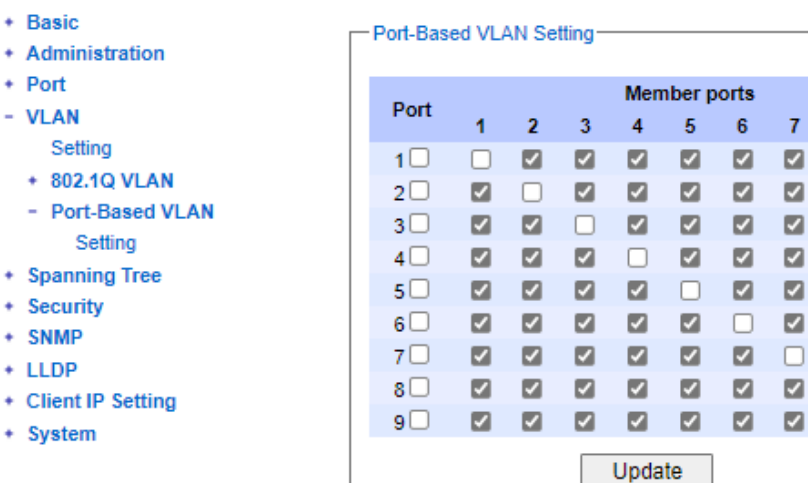

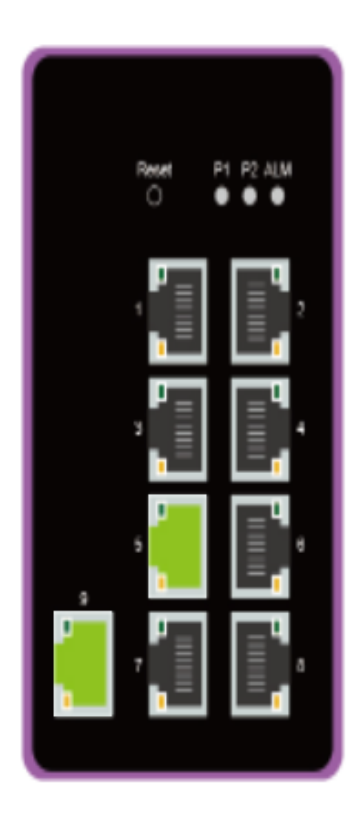

Figure 2.34 Port-based VLAN Setting Webpage

### <span id="page-32-2"></span><span id="page-32-0"></span>2.5 Spanning Tree

RSTP (Rapid Spanning Tree Protocol), which was standardized in IEEE 802.1W and supersedes the original IEEE 802.1D-2004, is supported in ATOP's NAT switches. RSTP has more advantages over the STP. When there is a topology change such as link failure in the network, RSTP will converge significantly faster to a new spanning tree topology. RSTP improves a convergence on point-to-point links by reducing the Max-Age time to three times Hello interval, removing the STP listening state, and exchanging a handshake between two switches to quickly transition port to the forwarding state.

This section describes how to setup the rapid spanning tree protocol (RSTP). [Figure 2.35](#page-32-3) displays Spanning Tree's dropdown menu.

> - Spanning Tree Setting **Bridge Info** Port Setting

Figure 2.35 Spanning Tree's Dropdown Menu

### <span id="page-32-3"></span><span id="page-32-1"></span>2.5.1 Setting

Under the Spanning Tree->Setting submenu, there are three boxes: Mode Setting, Main Setting, and Per-port Setting boxes. Under these boxes, users can configure mode of spanning tree, necessary parameters for that mode, and ports that spanning tree setting are enabled/disabled. [Figure 2.36](#page-32-4) shows the mode setting for spanning tree. RSTP is the default setting mode for the NSG330x NAT switch.

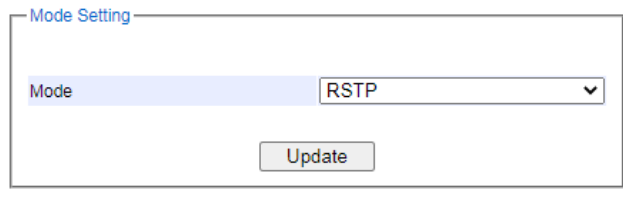

Figure 2.36 Spanning Tree Mode Setting

<span id="page-32-4"></span>The Main Setting of spanning tree's parameters can be configured, as shown in [Figure 2.37](#page-33-1). Users can enable or disable spanning tree protocol in the Main Setting by checking the box behind the Enabled option. Users can fine tune the Priority, Maximum Age, Hello Time, and Forward Delay parameters. Please click the Update button to allow change to take effect. The description of each parameter is listed in [Table 2.10](#page-33-3).

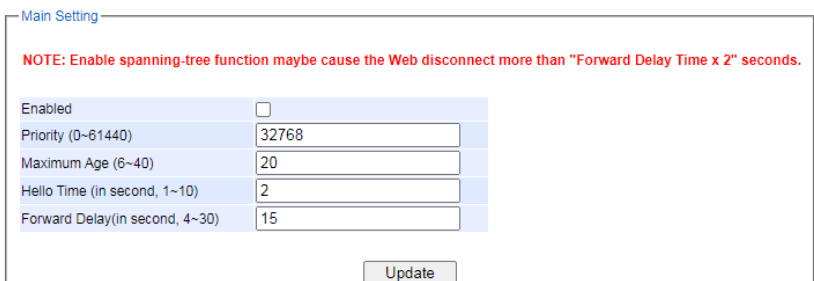

Figure 2.37 Spanning Tree Main Setting for RSTP

<span id="page-33-3"></span><span id="page-33-1"></span>

| Label                | <b>Description</b>                                                                                                    | <b>Default Factory</b> |
|----------------------|----------------------------------------------------------------------------------------------------|------------------------|
| <b>Enabled</b>       | Check the box to enable spanning tree functionality.                                                                       | <b>Disable</b>         |
| <b>Priority</b>      | Enter a number to set the device priority. The value is in between 0 and<br>61440. The lower number gives higher priority. | 32768                  |
| Maximum Age          | Expected maximum arrival time for a hello message. It should be<br>longer than Hello Time.                                 | 20                     |
| <b>Hello Time</b>    | Hello time interval is given in seconds. The value is in between 1 to 10.                                                  | 2                      |
| <b>Forward Delay</b> | Specify the time spent in the listening and learning states in seconds.<br>The value is in between 4 to 30.                | 15                     |

### Table 2.10 Descriptions of Spanning Tree Parameters

The bottom part of the RSTP webpage is the Per**-**port Setting box as shown i[n Figure 2.38](#page-33-2). Users can enable RSTP functionality on each port individually or on all ports by checking on the boxes under the Port Enable column. The default setting is checking on all ports. Users can check/uncheck the box on the first row (behind the All field) to enable/disable RSTP function of all ports. After making any change on the Per**-**port Setting box, please click on the Update button for change to take effect.

| Per-port Setting  |                    |
|-------------------|--------------------|
|                   |                    |
| Port              | <b>Port Enable</b> |
| All               |                    |
| Port 1            | ☑                  |
| Port <sub>2</sub> | ☑                  |
| Port <sub>3</sub> | ☑                  |
| Port 4            | ☑                  |
| Port 5            | $\blacksquare$     |
| Port 6            | ☑                  |
| Port 7            | ☑                  |
| Port 8            | ☑                  |
| Port 9            | ☑                  |
|                   | Update             |
|                   |                    |

Figure 2.38 Spanning Tree Per-port Setting for RSTP

### <span id="page-33-2"></span><span id="page-33-0"></span>2.5.2 Bridge Info

Bridge Info (information) provides the statistical value of rapid spanning tree protocol (RSTP) as shown in [Figure](#page-34-1)  [2.39](#page-34-1). The information is further divided into two parts: Root Information and Topology Information. To check the latest information, please click on the Refresh button. Table 2.11 summarize the description of each entry in the Root Information table and Topology Information table, respectively.

## **Natop**

| + Basic             | <b>Bridge Information-</b> |                             |
|---------------------|----------------------------|-----------------------------|
| + Administration    |                            |                             |
| $+$ Port            |                            |                             |
| + VLAN              |                            | <b>Root Information</b>     |
| - Spanning Tree     | I Am The Root              | Yes                         |
| Setting             | Root Mac Address           | 00:60:E9:1A:3B:92           |
| <b>Bridge Info</b>  | Root Priority              | 32768                       |
| Port Setting        | Root Path Cost             | n                           |
| - Security          | Root Maximum Age           | 20                          |
| <b>ACL</b>          | Root Hello Time            | $\overline{2}$              |
| + SNMP              | Root Forward Delay         | 15                          |
| $+$ LLDP            |                            |                             |
| + Client IP Setting |                            |                             |
| + System            |                            | <b>Topology Information</b> |
|                     | Root Port                  |                             |
|                     | Num. of Topology Change    | 0                           |
|                     | Last TC Time Ago           | 0:00:00                     |
|                     |                            | Refresh                     |
|                     |                            |                             |

Figure 2.39 Bridge Information Webpage

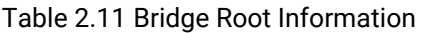

<span id="page-34-2"></span><span id="page-34-1"></span>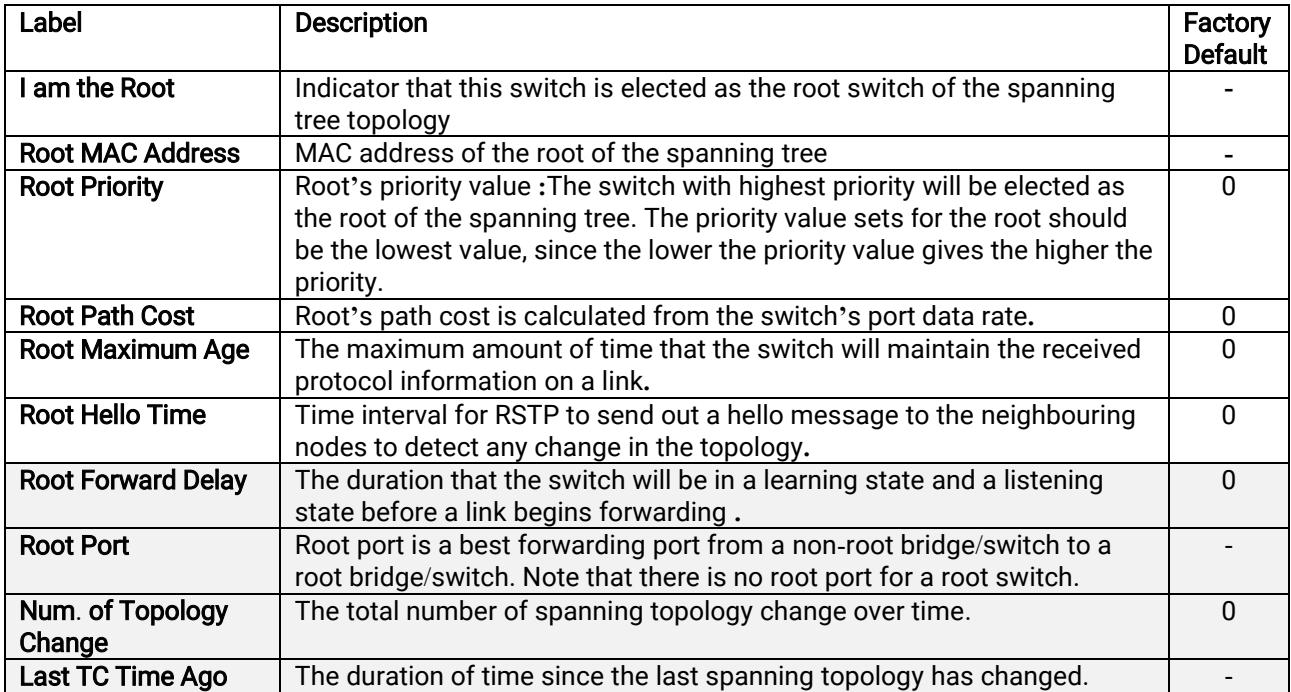

### <span id="page-34-0"></span>2.5.3 Port Setting

Each port's spanning tree protocol parameters can be configured in the Spanning Tree Port Setting webpage, as shown in [Figure 2.40](#page-35-0). There are eight main parameters; i.e., State, Role, Path cost, Path priority, Link type, Edge, and Designated information. For the latest update on these parameters, please click on the Refresh button. [Table 2.12](#page-35-1) summarizes the descriptions of these parameters within the Spanning Tree port Setting webpage. Note that only Path Cost, Path Priority, Link Type, and Edge parameters are configurable, and that these are configurable only if Spanning Tree protocol is enabled. Please refer to [2.5.1](#page-32-1) on how to enable spanning tree protocol. Please click on the Update button to save the settings.

## **Natop**

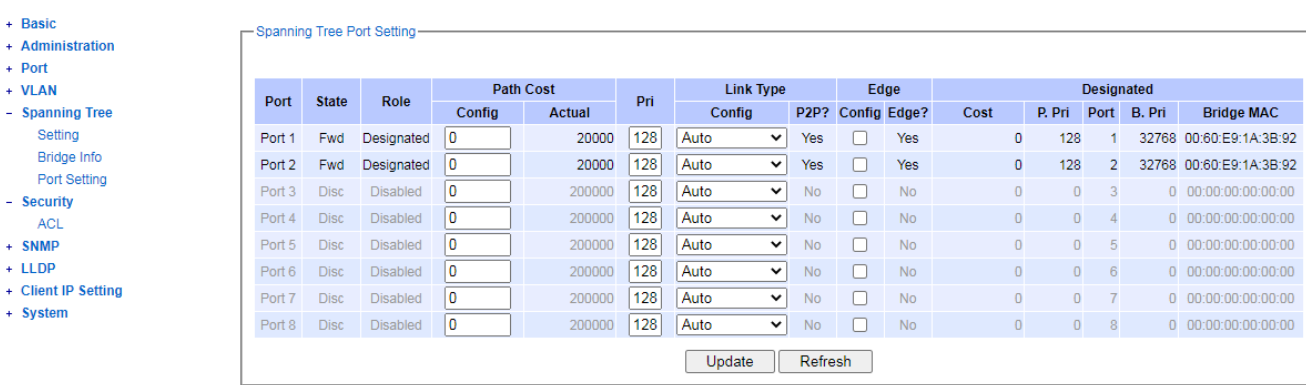

Figure 2.40 Spanning Tree Port Setting Webpage

### Table 2.12 Descriptions of Spanning Tree Port Setting

<span id="page-35-1"></span><span id="page-35-0"></span>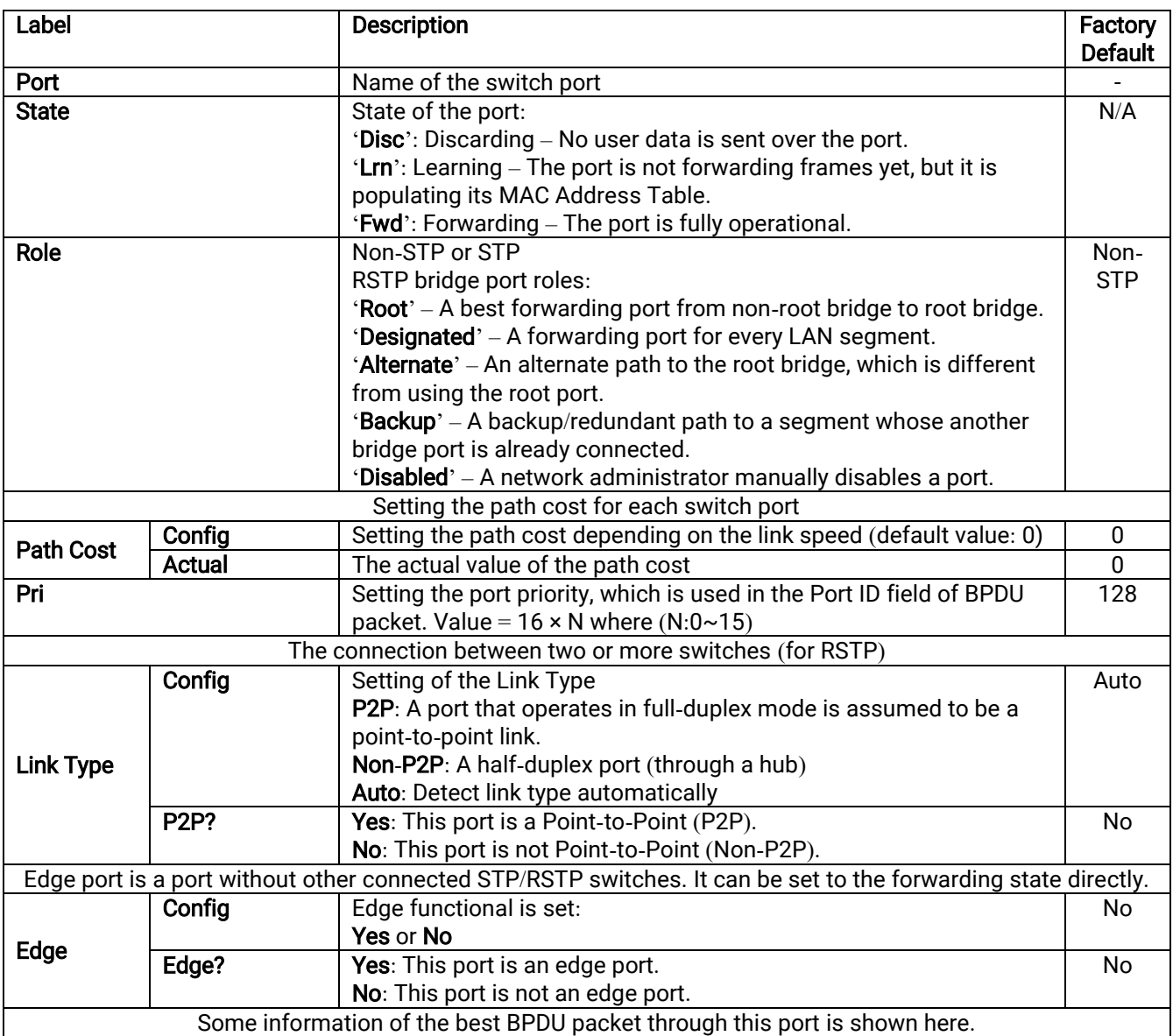

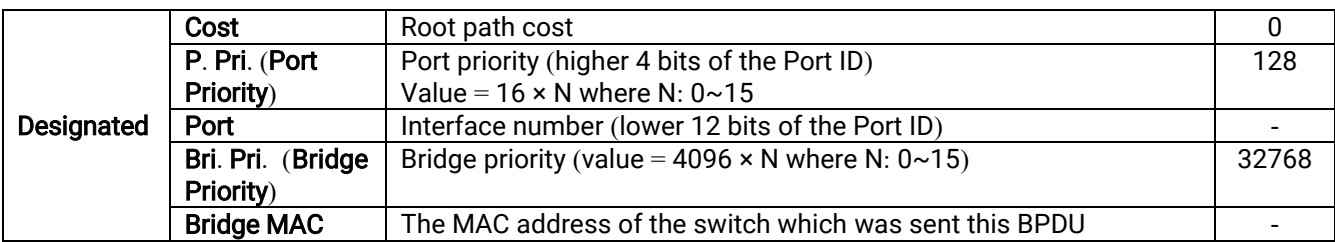

### <span id="page-37-0"></span>2.6 Security

### <span id="page-37-1"></span>2.6.1 ACL

Access Control List (ACL) is the mechanism for network access control. Users can configure the switch's filtering rules for accepting or rejecting some packets. The ACL webpage is depicted in [Figure 2.41.](#page-37-2) Two types of filters are deployed in the NSG series: 1) by MAC layer and 2) by IP layer, as shown in [Figure 2.41](#page-37-2) and [Figure 2.42](#page-39-0) respectively. Although the number of matching rules for these filtering type can be at most 128, the main important exercised rules are as follows. For a MAC layer-based filtering type, the rules include MAC address, VLAN ID, and Ether type. Whereas, for IPv4 layer-based filtering type, the rules include IP protocol, IP address, TCP/UDP port, and Type of Service (TOS). When filtering is enabled, the matching rules are used for checking whether the currently receiving packet is matched. If it is matched, the packet will be rejected; otherwise it will be accepted. Note here that later on in this document the matching rules will be referred to as the entries of ACL.

To differentiate between each ACL entry, Index number from 1 to 128 is used. The higher priority ACL entries will be checked for matching first before the other lower priority ACL entries. The **Name** field is for setting the name of this rule. Type of filtering whether it is based on MAC layer (Mac Base) and IP layer (IPv4 Base) can be set in the Filter field. Note that, when changing from Mac Base to IP Base, the setting parameters for ACL will be changed accordingly.

User can add, modify, and remove each ACL entry by filling in the required Index number and necessary information before clicking on Add, Modify, or Remove button. The lower part of the ACL Information webpage is the list of all existed ACL entries. Users can browse through the list by using the << Previous Page and Next Page >> buttons. To remove all existing ACL entries from the list, click on the Clear All button.

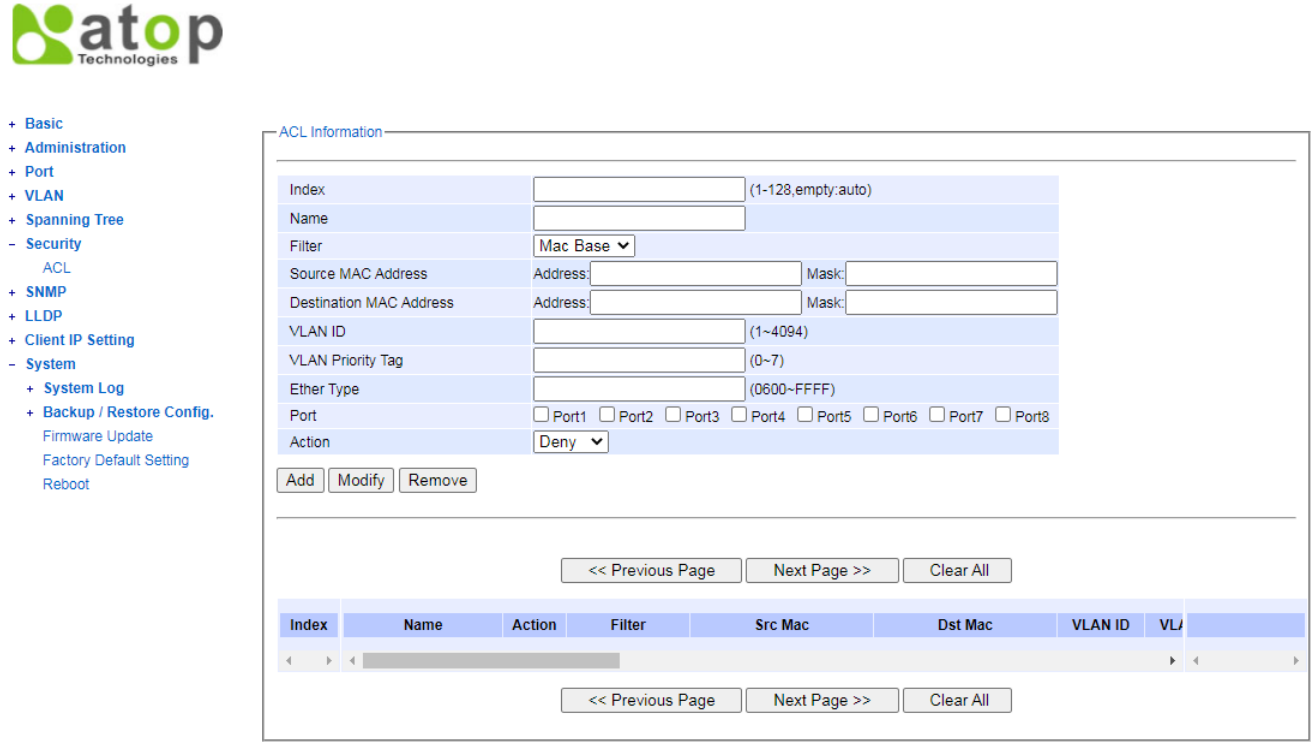

Figure 2.41 Security Access Control List Information Webpage (MAC Based Filtering)

<span id="page-37-2"></span>As shown i[n Figure 2.41,](#page-37-2) the ACL entries for the MAC layer-based filtering type include MAC address, VLAN ID, VLAN Priority Tag, and Ether Type. [Table 2.13](#page-38-0) describes the definition of each ACL entry in details. Note that if any fields are empty, that ACL entries will be ignored.

<span id="page-38-0"></span>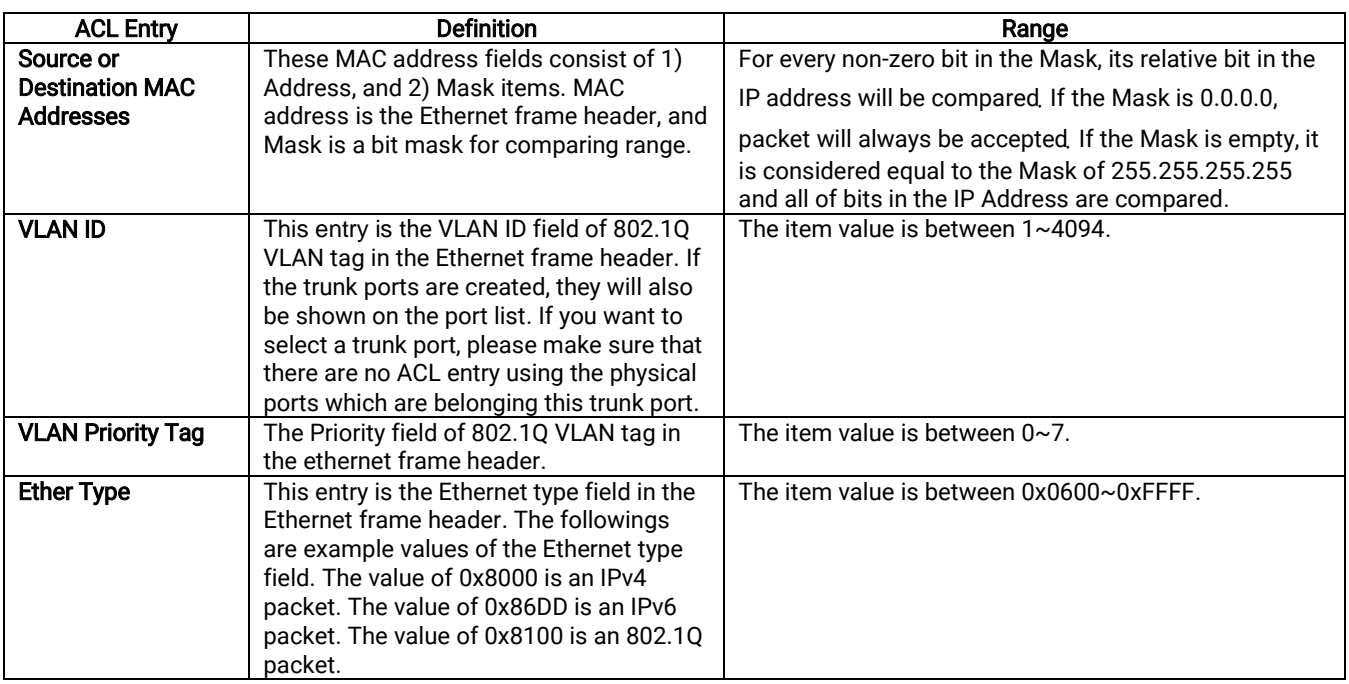

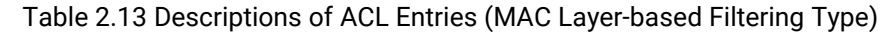

As shown in [Figure 2.42,](#page-39-0) the main ACL entries for filtering based on IPv4 layer include IP Protocol, Source IP Address, Destination IP address, TCP/UDP Source Port, TCP/UDP Destination Port, and TOS (Type of Service for IPv4). In [Table 2.14,](#page-39-1) the definitions of these main entries are described in details. Note that if any field is empty, that ACL entry will be ignored. All factory default values for both ACL filtering methods are described in Table 2.15.

## **Natop**

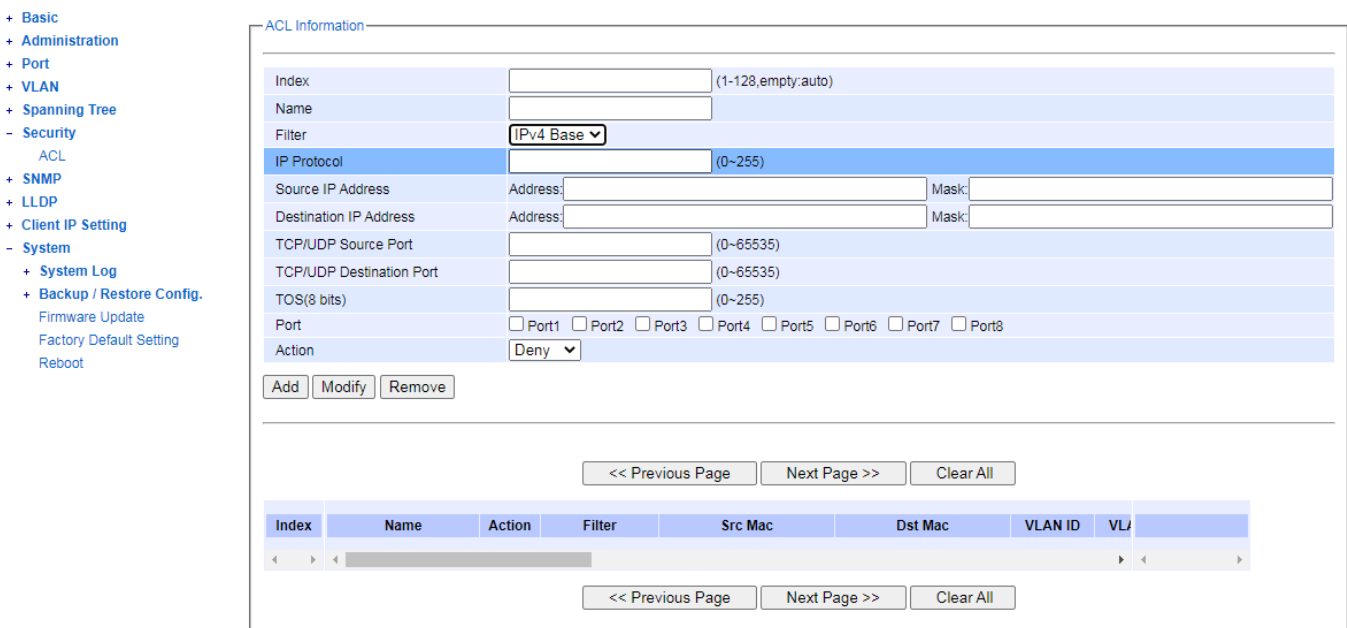

Figure 2.42 Security Access Control List Information Webpage (for IPv4 Based Filtering)

<span id="page-39-1"></span><span id="page-39-0"></span>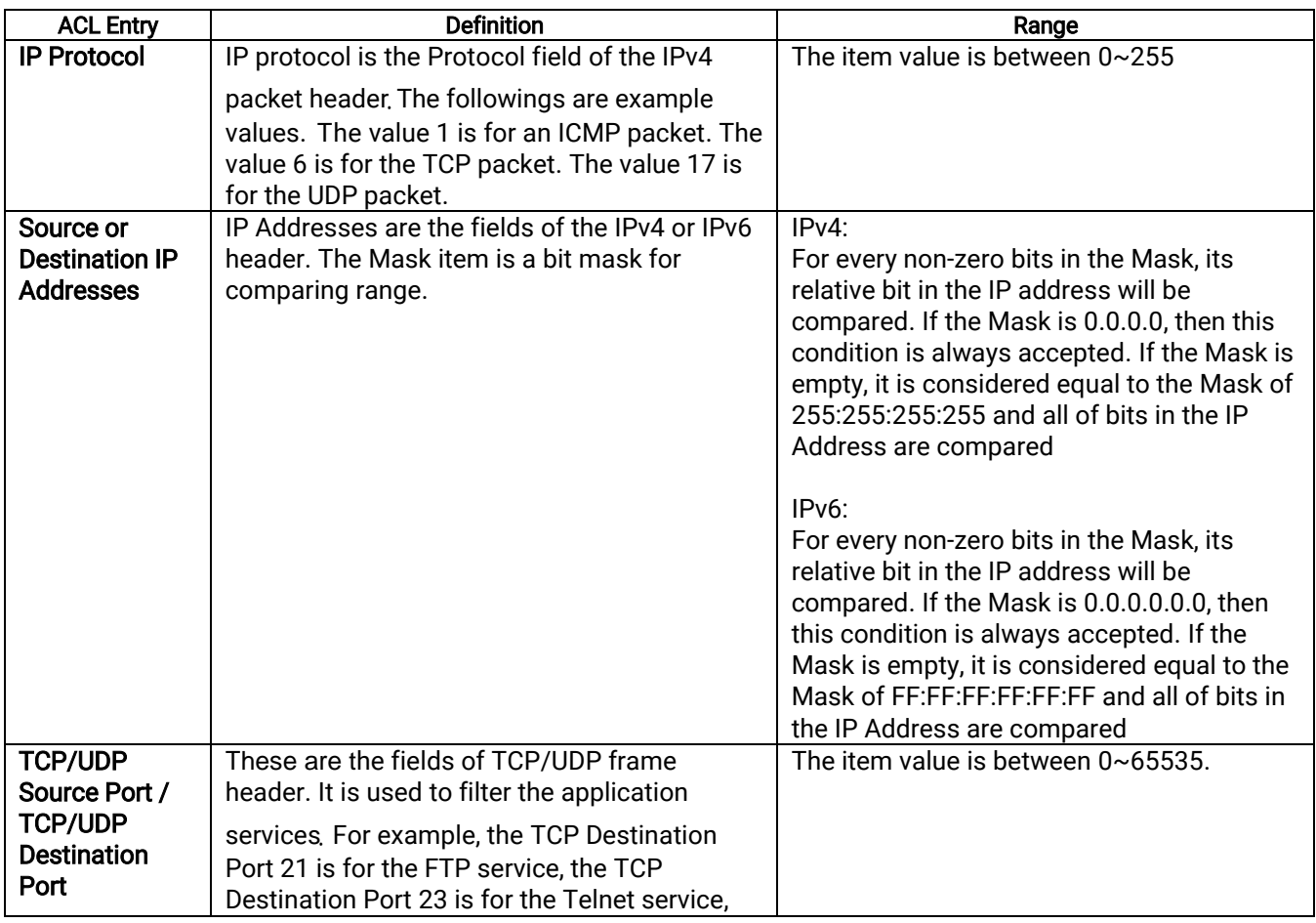

Table 2.14 Descriptions of ACL Entries (IP Layer-based Filtering Type)

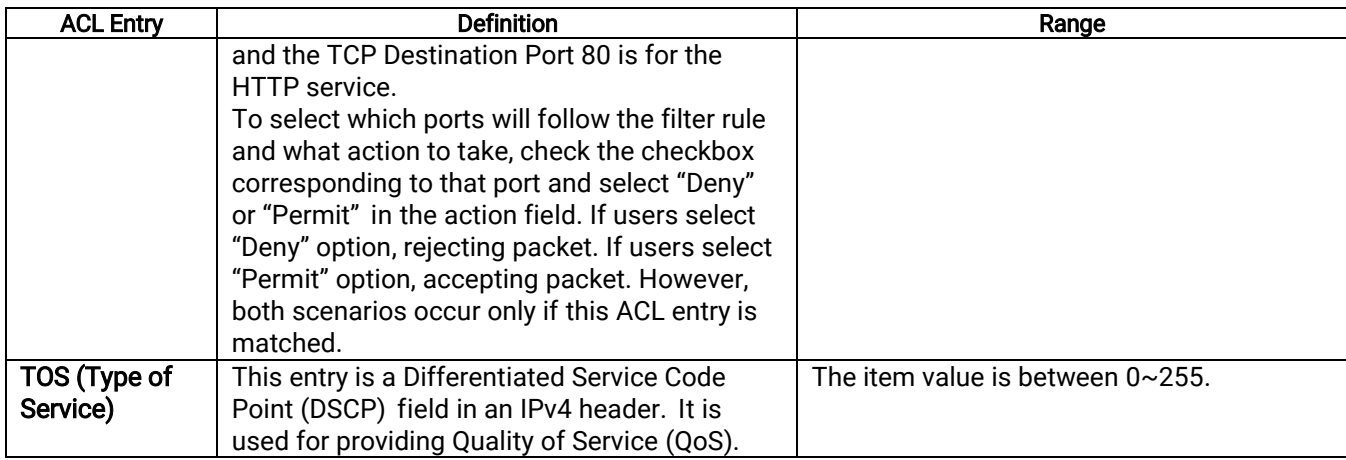

Table 2.15 Factory Default Value for Main ACL Entries of Both ACL Filtering Method

<span id="page-40-1"></span>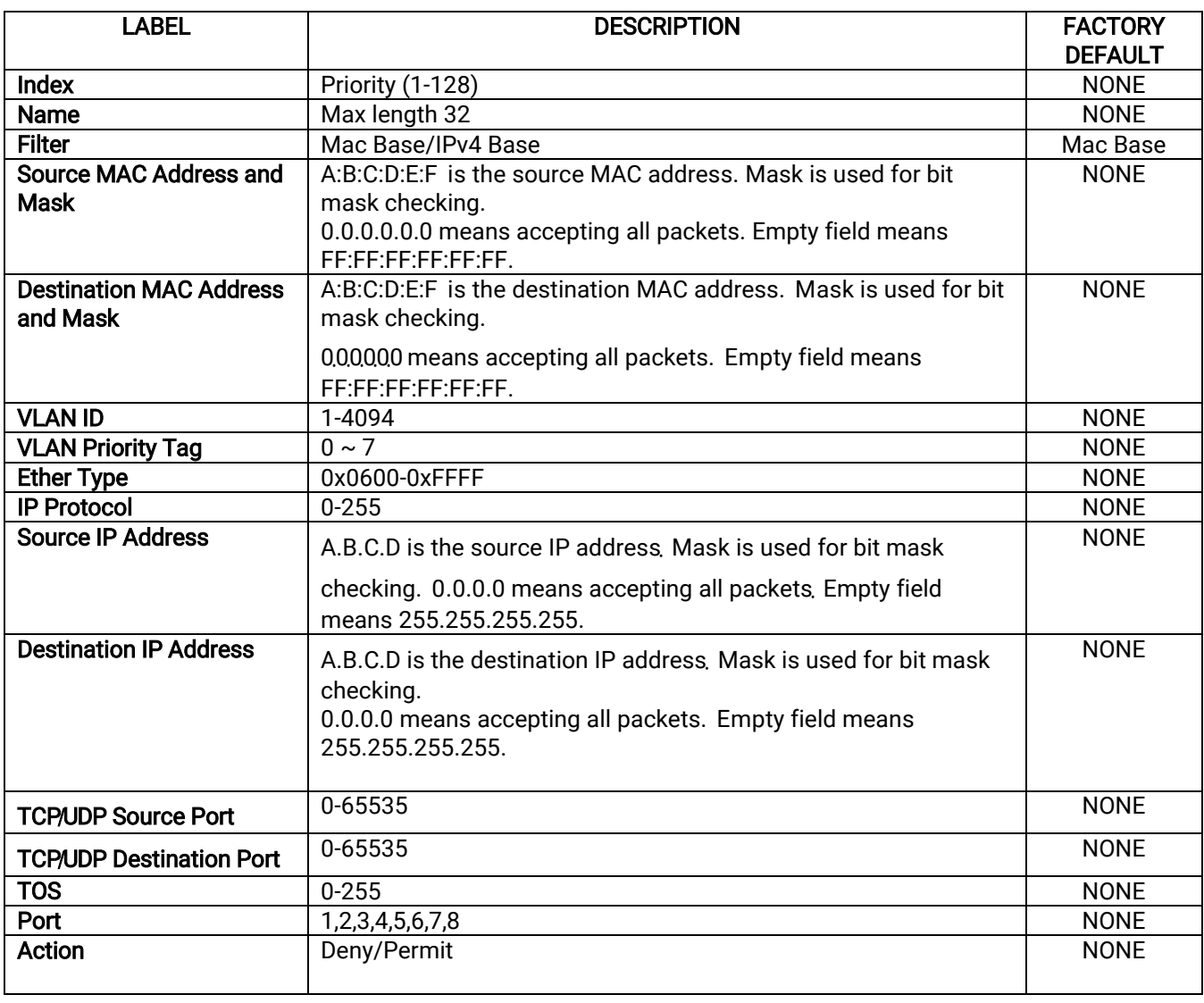

### <span id="page-40-0"></span>2.7 SNMP

Simple Network Management Protocol (SNMP) is a protocol for managing devices on IP networks. SNMP exposes management data in the form of variables on the managed systems organized in a management information base (MIB) which describe the system status and configuration. These variables can then be queried

or defined by the users**.** The SNMP is used by network management system or third-party software to monitor devices such as NAT switches in a network to retrieve network status information and to configure network parameters. The Atop's NAT switch supports SNMP and can be configured, as described in this section. In the SNMP setting webpage, the settings are separated in four boxes: SNMP Agent, SNMP V1/V2c Community Setting, Trap Setting, and SNMP V3 Authentication (Auth.), as shown in [Figure 2.43.](#page-41-2)

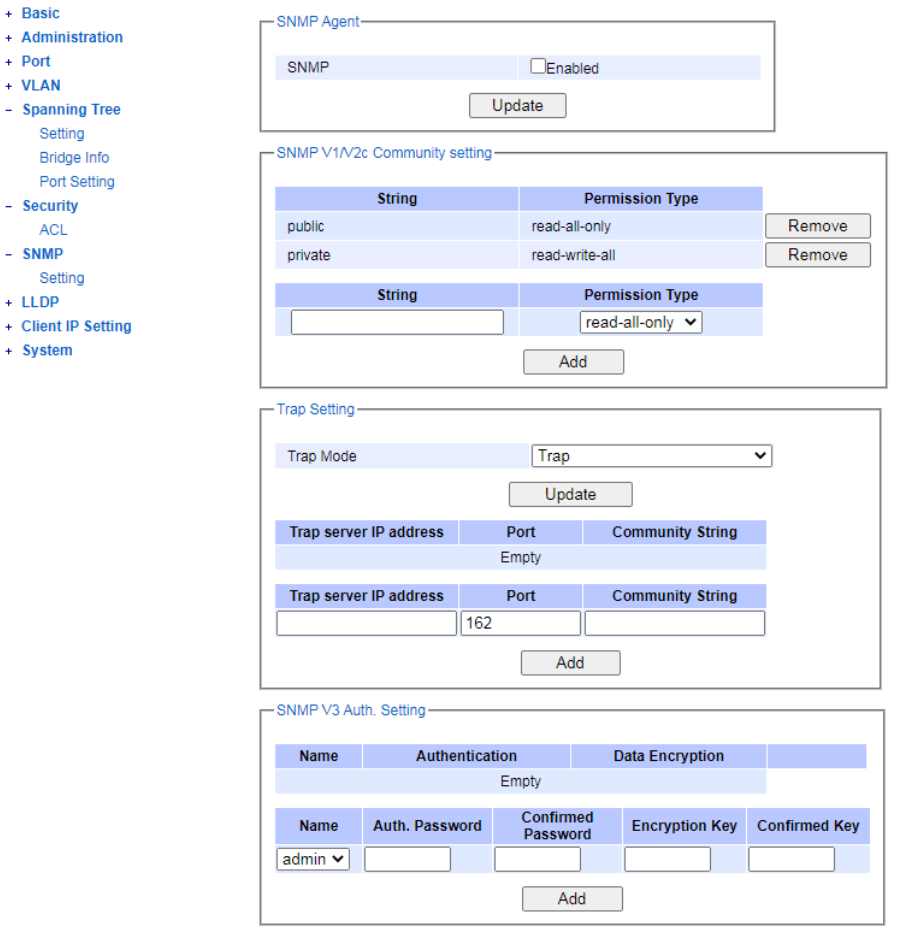

Figure 2.43 SNMP Setting Menu

### <span id="page-41-2"></span><span id="page-41-0"></span>2.7.1 SNMP Agent

To enable SNMP agent on the NAT switch, please check the Enabled box and click Update button as shown in Figure [2.44](#page-41-3)**.** The SNMP version 1 **(**V1**)**, version 2c **(**V2c**)** and version 3 are supported by Atop**'**s NAT switches. Basically, SNMP V1 and SNMP V2c have simple community string-based authentication protocol for their security mechanism, while SNMP V3 is improved cryptographic security**.** 

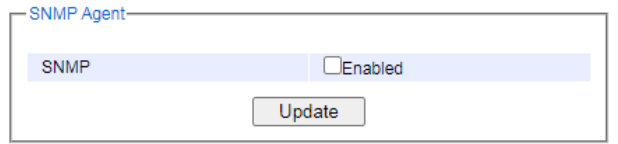

Figure 2.44 SNMP Enabling Box

### <span id="page-41-3"></span><span id="page-41-1"></span>2.7.2 SNMP V1**/**V2c Community Setting

The NAT switch supports SNMP V1, V2c, and V3. SNMP V1 and V2c use a community string matching for authentication. This authentication will allow network management software to access the information or data objects defined by Management Information Bases (MIBs) on the NAT switch. Note that this simple authentication

is considered a weak security mechanism. It is recommended to use SNMP V3, if possible. There are two levels of authentication or permission type in NSG series, which are read-all-only or read-write-all. For example, in our default setting as shown in [Figure 2.45,](#page-42-1) an SNMP agent which is a network management software module residing on the NAT switch can access all objects with read-all-only permissions using the string *public*. Another setting example is using the string *private* with the permission of read-write-all.

With this community string option as shown i[n Figure 2.45,](#page-42-1) a user can add or remove a new community string from the list. On the upper part, a user can view already existed community strings and their permission type, and can remove any existing community string by clicking on the Remove button**.** On the below part, a user can add a new community string by entering a string name on the String field and selecting the Permission Type from the dropdown list before clicking the Add button**.** 

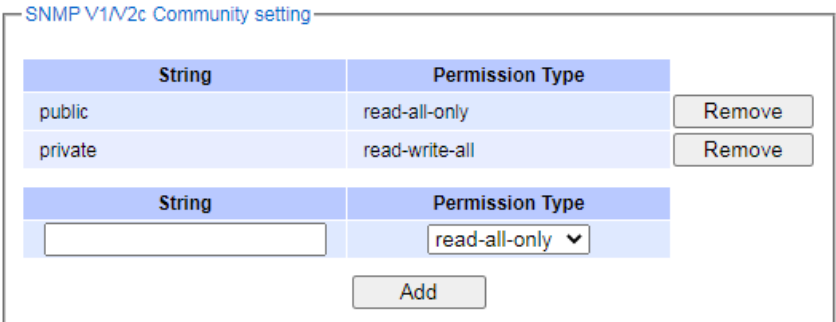

Figure 2.45 SNMP Community Strings

| Table 2.16 Descriptions of Community String Settings |  |
|------------------------------------------------------|--|
|------------------------------------------------------|--|

<span id="page-42-2"></span><span id="page-42-1"></span>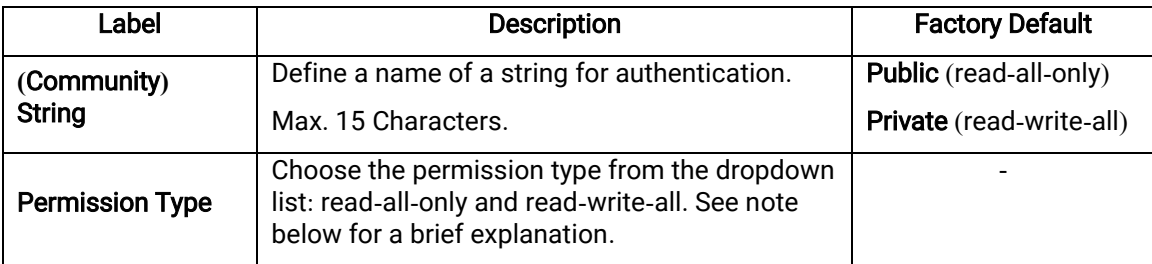

### **\***NOTE**:**

Read**-**all**-**only**:** permission to read OID 1 Sub Tree. Read**-**write**-**all**:** permission to read/write OID 1 Sub Tree.

### <span id="page-42-0"></span>2.7.3 Trap Setting

The NAT switch provides a trap function that allows it to send notifications to agents with SNMP traps or SNMP inform. The notifications are based on the status changes of the switch such as link up, link down, warm start, and cold start. In SNMP traps, there will be no SNMP response sent back from the receiving end when a trap is received. Unlike SNMP traps, SNMP inform is more reliable. The switch will resend an SNMP inform request at least three times if it does not receive a response back within 10 seconds. A trap mode, either Trap or Inform, can be chosen from the drop-down list of the Trap Mode field, and clicking on the Update button. Trap Setting can be configured by entering the destination IP Address of the Trap server. Port number of the Trap server, and Community String before clicking on Add button. [Figure 2.46](#page-43-1) shows these Trap Setting's options. [Table 2.17](#page-43-2) summarizes the descriptions of trap receiver settings.

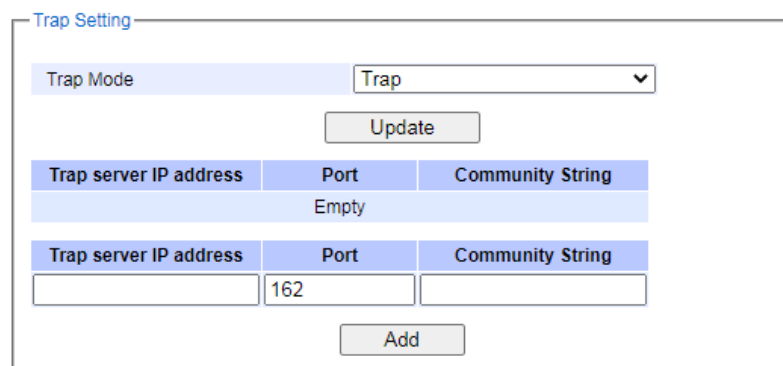

Figure 2.46 Example of Trap Receiver Setting

<span id="page-43-2"></span><span id="page-43-1"></span>

| Label                   | <b>Description</b>                                | <b>Factory Default</b> |
|-------------------------|---------------------------------------------------|------------------------|
| <b>Trap Mode</b>        | Choose between Trap and Inform.                   | Trap                   |
| Trap server IP address  | Enter the IP address of your Trap Server.         | <b>NULL</b>            |
| Port                    | Enter the trap Server service port.               | 162                    |
| <b>Community String</b> | Enter the community string for an authentication. | <b>NULL</b>            |
|                         | Max. 15 characters.                               |                        |

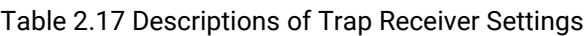

### <span id="page-43-0"></span>2.7.4 SNMPv3 Auth**.** Setting

As mentioned earlier, SNMP V3 is a more secure SNMP protocol than SNMP V1 and V2c**.** In this part, the users will be able to set a password and an encryption key to enhance the data security**.** When choosing this option, the users can configure SNMP V3's authentication and encryption. MD5 (Message-Digest algorithm 5) is used for authentication password and DES (Data Encryption Standard) is used for data encryption algorithm. [Figure 2.47](#page-44-1) shows options of the SNMP V3 Authentication Setting. The existing setting of SNMP V3 users can be viewed on the upper table where it provides information about user name, authentication type, and data encryption. The users have an option to remove an existing SNMP V3 user by clicking on the Remove button in the last column of each entry. To add a new SNMP V3 user, users have to select the user Name from the dropdown list which can be either Admin or User. Then, the authentication password with a maximum length of 31 characters has to be entered in the Auth**.** Password field and re-entered again in the Confirmed Password field. Note that if no password is provided, there will be no authentication for SNMP V3. Finally, the encryption key with a maximum length of 31 characters can be entered in the Encryption Key and re-entered again in Confirmed Key field. After filling all the required fields, please click on Add button to update the information on the NAT switch. [Table 2.18](#page-44-2) lists the descriptions of SNMP V3 settings.

| -SNMP V3 Auth. Setting- |                 |                       |                        |                       |                      |
|-------------------------|-----------------|-----------------------|------------------------|-----------------------|----------------------|
| <b>Name</b>             | Authentication  |                       | <b>Data Encryption</b> |                       |                      |
| admin                   | MD <sub>5</sub> |                       | <b>DES</b>             |                       | Remove               |
| <b>Name</b>             | Auth. Password  | Confirmed<br>Password |                        | <b>Encryption Key</b> | <b>Confirmed Key</b> |
| admin $\vee$            |                 |                       |                        |                       |                      |
|                         |                 |                       | Add                    |                       |                      |

Figure 2.47 Options of SNMPv3 Users

### Table 2.18 Descriptions of SNMP V3 Settings

<span id="page-44-2"></span><span id="page-44-1"></span>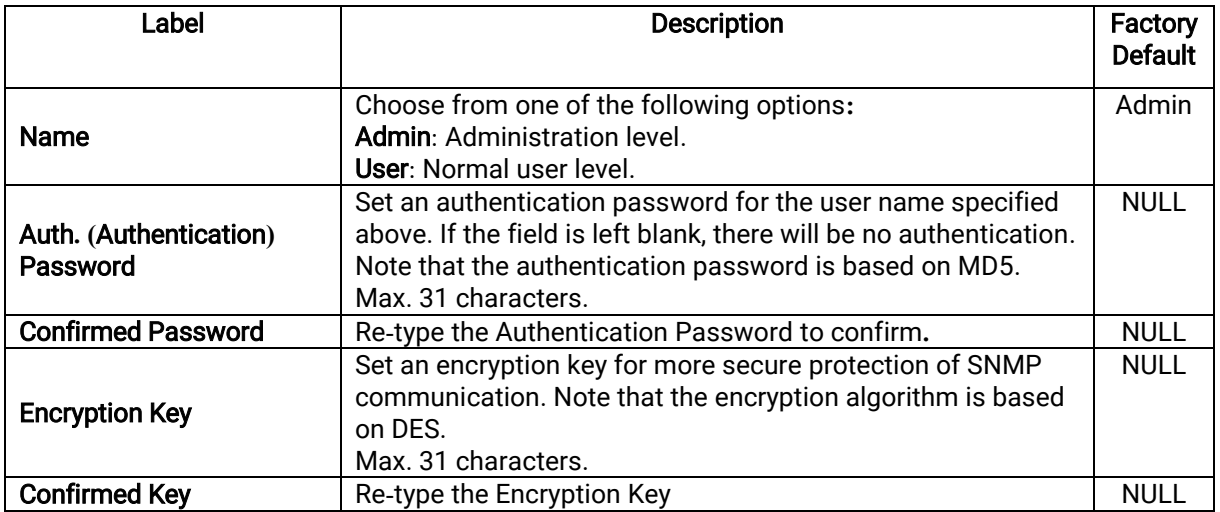

To remove any of the SNMPv3 rule from the SNMP setting, click the Remove button at the end of that particular SNMPv3 rule record as shown in [Figure 2.31](#page-28-1).

### <span id="page-44-0"></span>2.8 LLDP

Link Layer Discovery Protocol (LLDP) is an IEEE802.1ab standard OSI layer-2 protocol, which allows Ethernet network devices to advertise details about themselves, such as a device configuration, device capabilities, and the device identity, periodically to directly connected devices on the network that are also using LLDP. Since it runs over the data-link layer, it allows two systems with different network layer protocols to learn about each other. LLDP is a "one hop" unidirectional protocol in an advertising mode, and does not solicit information or monitor state changes between LLDP nodes. Additionally, devices can choose to turn off the send or receive functions independently. Advertisements are sent out and received on every active and enabled interface, allowing any device in a network to learn about all devices to which it is connected. LLDP is designed to be managed with SNMP. Applications that use this protocol include topology discovery, inventory management, emergency services, VLAN assignment, and inline power supply.

Link Layer Discovery Protocol (LLDP) menu consists of LLDP Setting and LLDP Neighbors submenu, as shown in [Figure 2.48](#page-45-2).

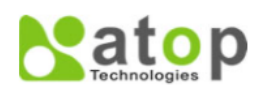

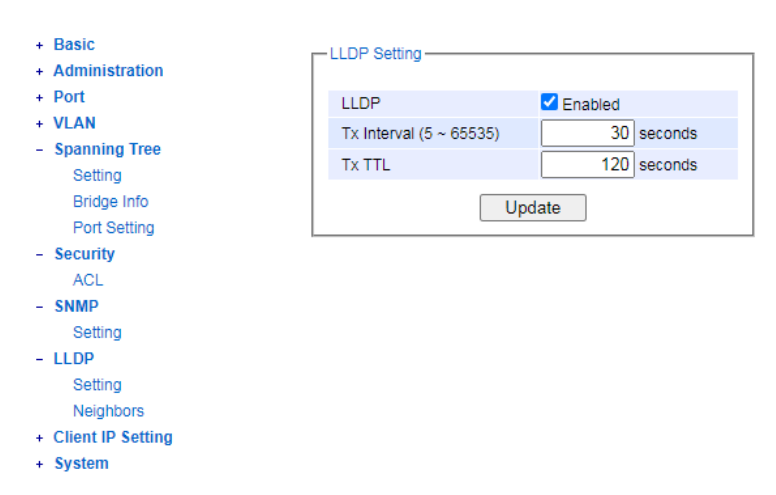

Figure 2.48 LLDP Dropdown Menu

### <span id="page-45-2"></span><span id="page-45-0"></span>2.8.1 Settings

In [Figure 2.49,](#page-45-3) the LLDP Setting webpage allows users to have options for enabling or disabling the LLDP, as well as setting LLDP transmission parameters. This LLDP function should be enabled if users want to use Atop's Network Management Utility (formerly called NMU) to monitor the switches' topology of all LLDP devices in the network. [Table 2.19](#page-45-4) describes the LLDP Setting parameters which are transmit interval (Tx Interval) and transmit time-to-live (Tx TTL) of the LLDP advertisement packets.

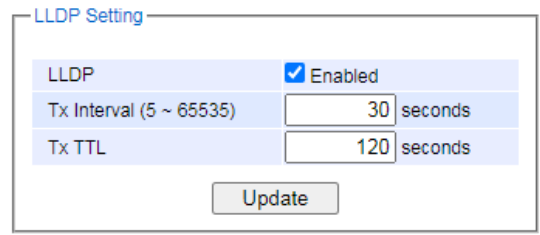

Figure 2.49 LLDP Setting Webpage

| Table 2.19 Descriptions of LLDP Setting |
|-----------------------------------------|
|-----------------------------------------|

<span id="page-45-4"></span><span id="page-45-3"></span>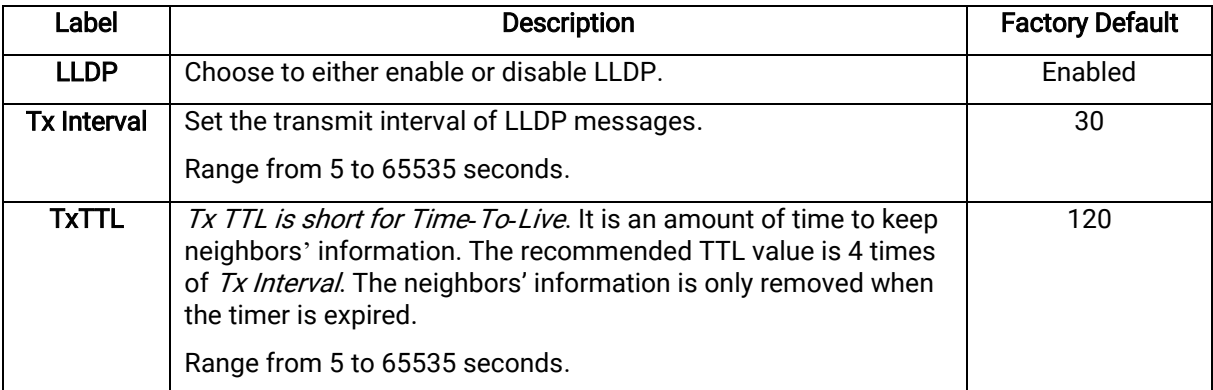

### <span id="page-45-1"></span>2.8.2 Neighbors

This menu allows the user to view the LLDP**'**s neighbor information of the managed switch, as shown in [Figure 2.50](#page-46-2). The Neighbors Information table contains Chassis ID, Port ID, Port Description, Device Name, Device Description, and Management Address on each Port of the managed switch. Users can click on the Refresh button to get the latest Neighbors Information table or the Clear button to clear all the information on the displayed Neighbors Information table.

An example of Neighbors' information table is depicted in [Figure 2.51](#page-46-3). Note that this example is based on a displayed format of an early version of NSG series NAT switch, where System Name is changed to Device Name and System Description is changed to Device Description in the latest version of NSG330X's firmware. [Figure 2.20](#page-20-1) describes the setting parameters in the LLDP Neighbors Webpage.

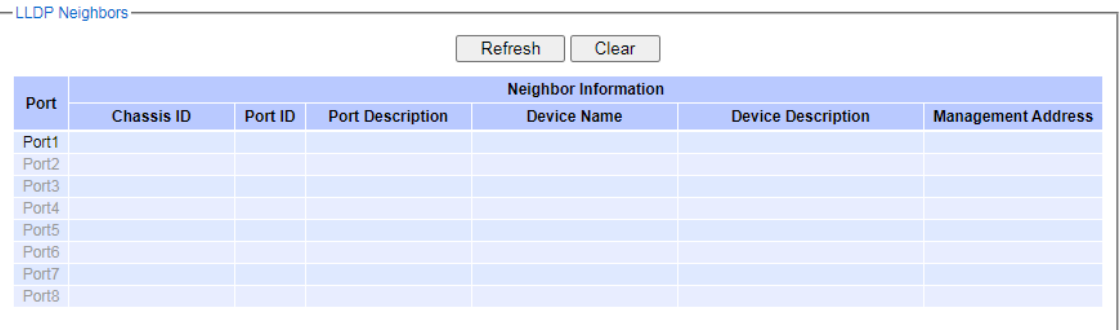

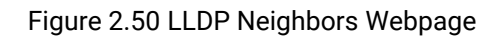

<span id="page-46-2"></span>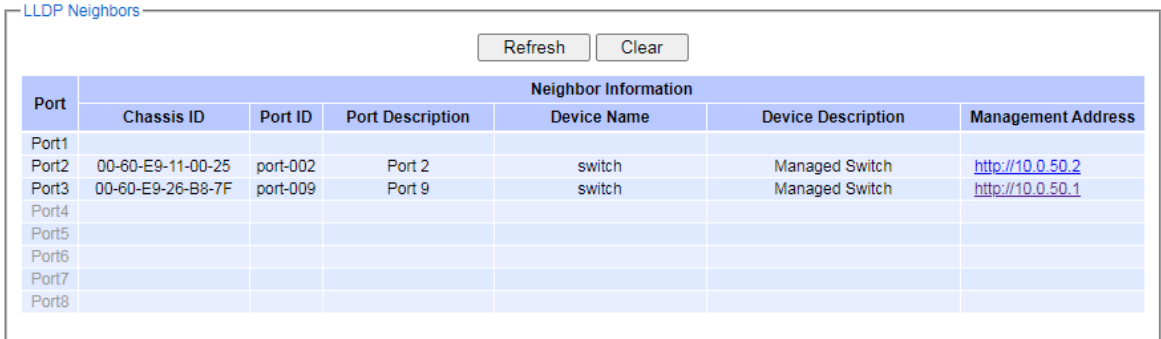

Figure 2.51 Example of LLDP Neighbors' Information

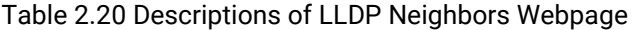

<span id="page-46-4"></span><span id="page-46-3"></span>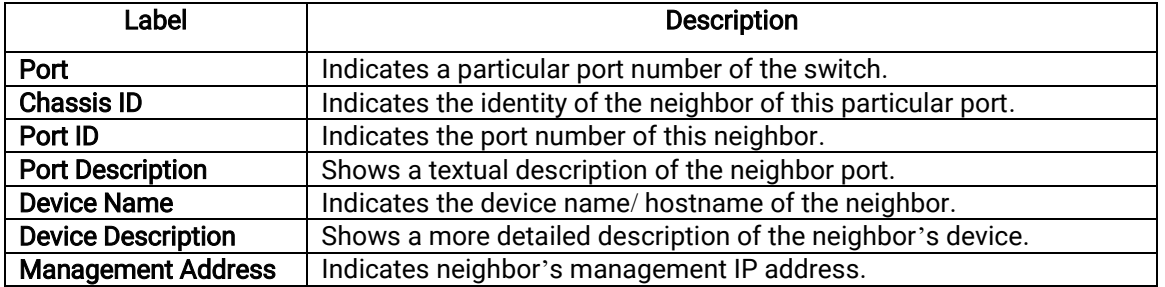

### <span id="page-46-0"></span>2.9 Client IP Setting

### <span id="page-46-1"></span>2.9.1 DHCP Mapping IP

In Client IP Setting->DHCP Mapping IP submenu, a user can map an IP address to the connected device on each port. [Figure 2.52](#page-47-1) shows the DHCP Mapping IP webpage where the desired IP address can be entered into the field for each Port. After finishing the DHCP IP mapping to the port(s), please click on the Update button to allow the change to take effect.

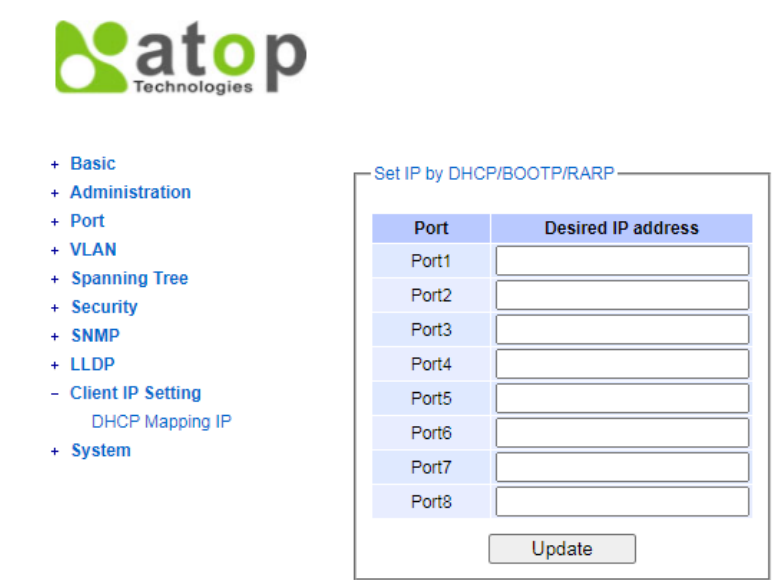

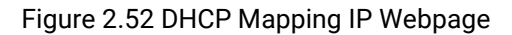

### <span id="page-47-1"></span><span id="page-47-0"></span>2.10 System

This last section on the WebUI interface of the NSG330X switch provides miscellaneous tools for network administrator to check the internal status of the switch via system log. It also allows the administration to perform device maintenance operations such as backing up or restoring device's configuration, updating the firmware, reversing the device to factory default setting, rebooting, and logging out from the system/device. [Figure 2.53](#page-47-2) shows all the dropdown menus under the System section.

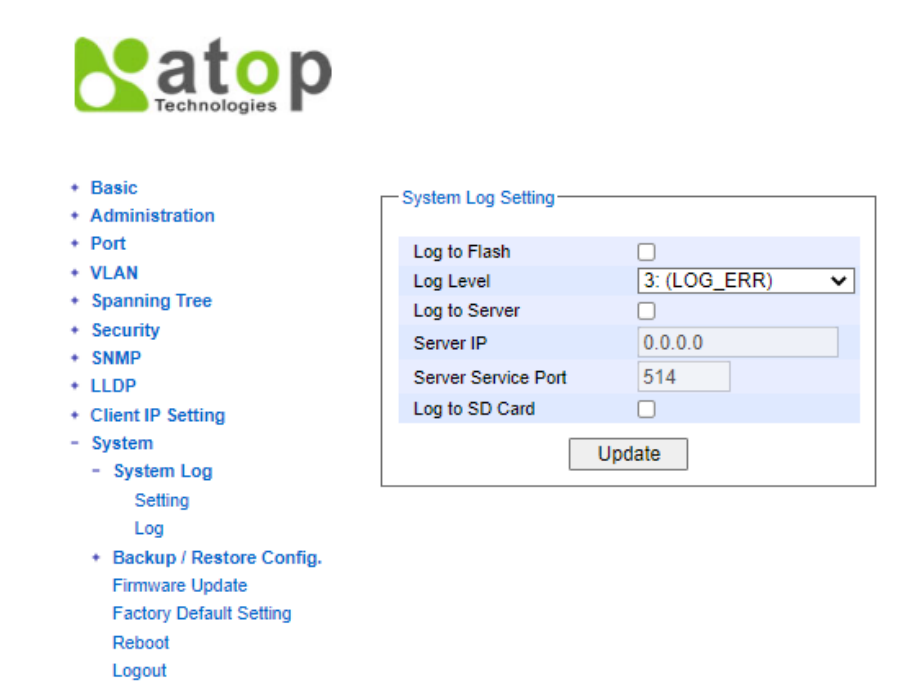

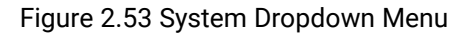

<span id="page-47-2"></span>It is important for network administrators to know what's happening in their networks, and know where the events are happening. However, it is difficult to promptly locate network devices that are at the endpoints of systems. Thus, Ethernet switches connected to these devices play an important role of providing first-moment alarm messages to network administrators, so that network administrators can be informed instantaneously when accidents happen.

Email alerts and relays outputs under the System section is used to provide fast and reliable warning alerts for administrators.

### <span id="page-49-0"></span>2.10.1 System Log

### 2.10.1.1 Settings

[Figure 2.54](#page-49-1) shows System Log related settings configuration. The actual recorded log event will be shown in Event Log on the next subsection. Here the users can enable how the log will be saved and/or delivered to other system. The log can be saved to flash memory inside the managed switch and/or saved to SD Card and/or can be sent to a remote log server. The users need to select the log level and provide the IP address of a remote log server and the server's service port. Please click on the Update button after finishing the setup. [Table 2.21](#page-49-2) describes the details of parameters setting for the system log.

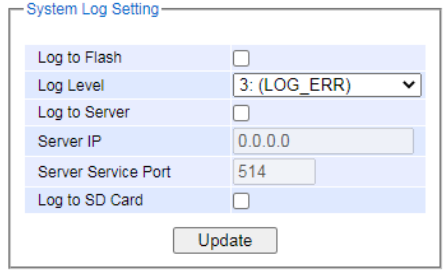

Figure 2.54 System Log Setting Webpage

### Table 2.21 Descriptions of System Log Settings

<span id="page-49-2"></span><span id="page-49-1"></span>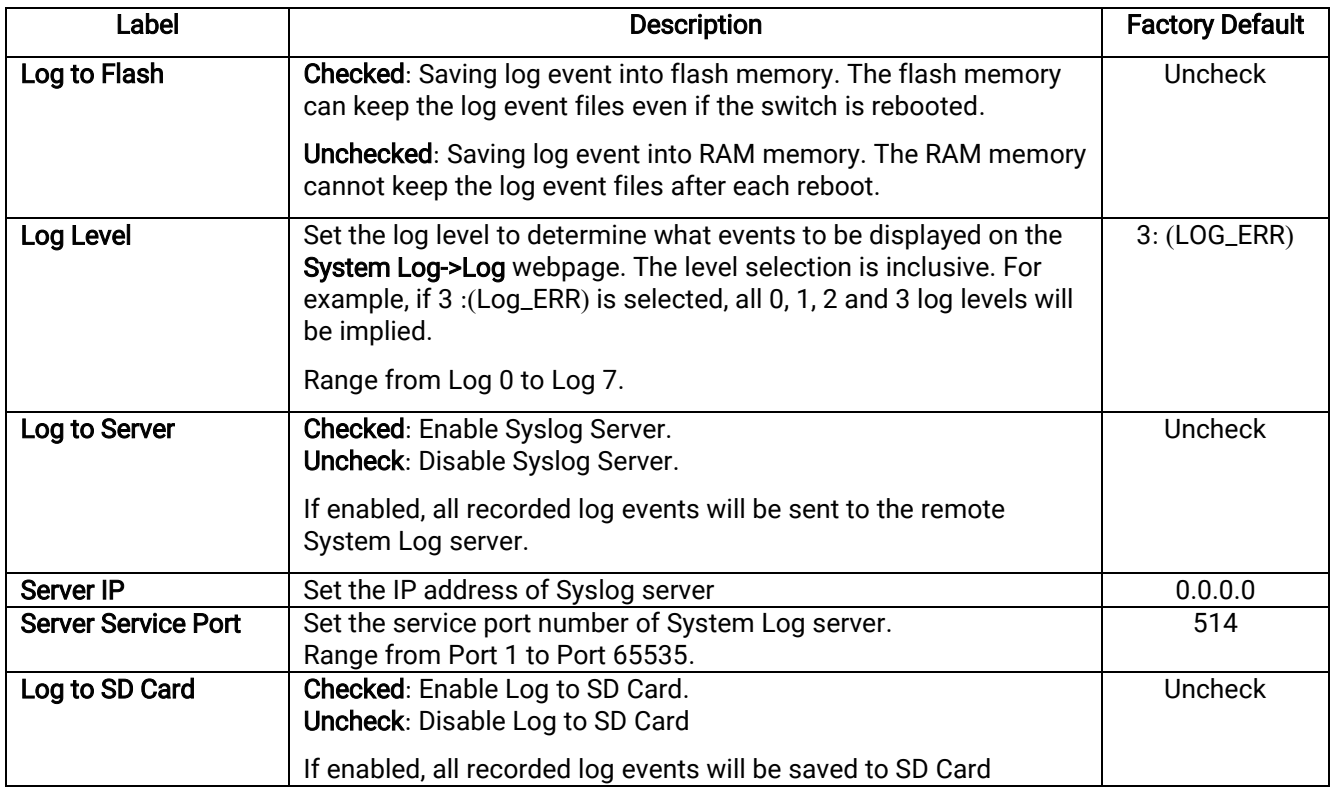

### 2.10.1.2 Log

[Figure 2.55](#page-50-1) shows an example of all of the events' logs. Note that they are sorted by date and time. [Table 2.22](#page-50-3) provides an explanation of each column and the button's functions on the System Log webpage.

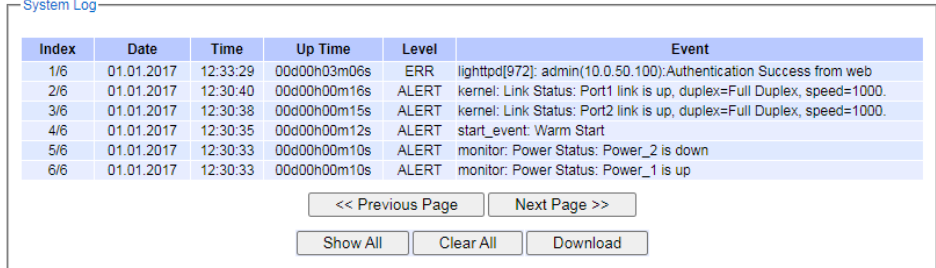

### Figure 2.55 Event Log Webpage

Table 2.22 Descriptions of Event Log

<span id="page-50-3"></span><span id="page-50-1"></span>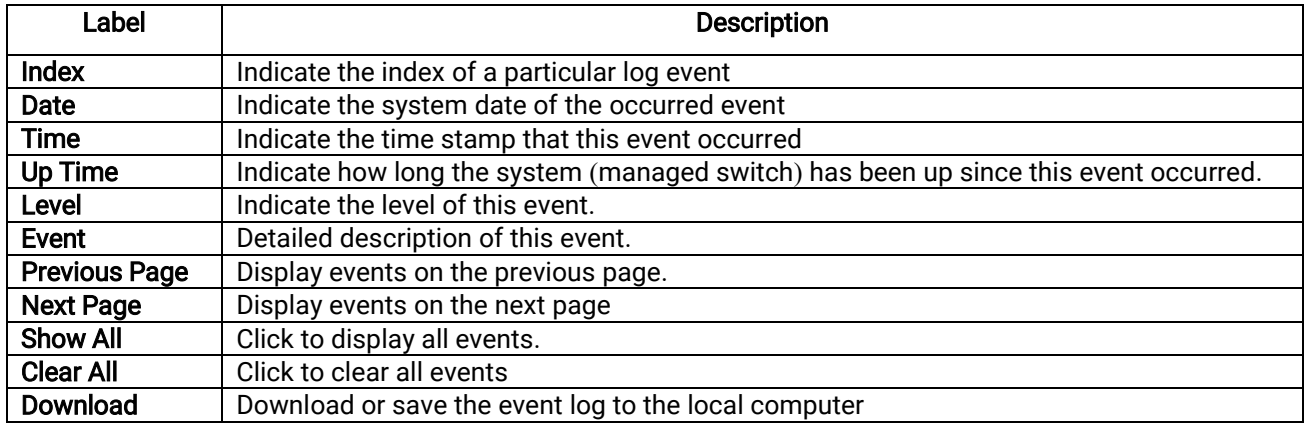

### <span id="page-50-0"></span>2.10.2 Backup / Restore Config.

### 2.10.2.1 HTTP

Figure 2.56 shows the webpage for Backup/Restore the configuration via HTTP. It is divided into two parts: Backup the Configuration and Restore the Configuration. When clicking on the Download button on the upper part of the webpage, the users will be prompt to Opening the file name NSG330x.bin.sum by an application or to Save File to a destination. Choosing to Save File will back up the switch's current configuration to your local drive on the local computer.

To restore a configuration file to the switch, please move down to the Restore the Configuration part, then click the Choose File button to choose a configuration file from the local drive. Before clicking the Upload button, the users have a choice to select Keep the current username & password setting option below the uploading filename. This will help users from the necessity to logging-in again using a previously stored username and password configuration after settings are restored.

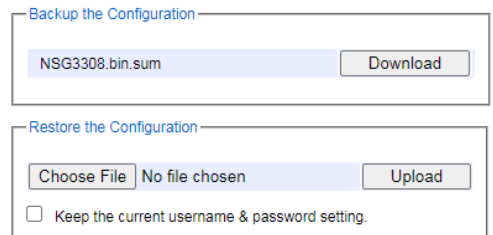

<span id="page-50-2"></span>Figure 2.56 Backup/Restore Configuration via HTTP

### 2.10.2.2 SD Card

Figure 2.57 shows the setting configuration of a SD Card backup. The last backup configuration file in SD card (The highest serial number in the periodic backup folder) can be used as the start-up configuration during DUT boot-up. Here, users can also enable saving to SD Card automatically and/or periodically, and configure the backup period. Table 2.23 describes the setting parameters of SD card Settings for Backing up in details.

 $\sim$ 

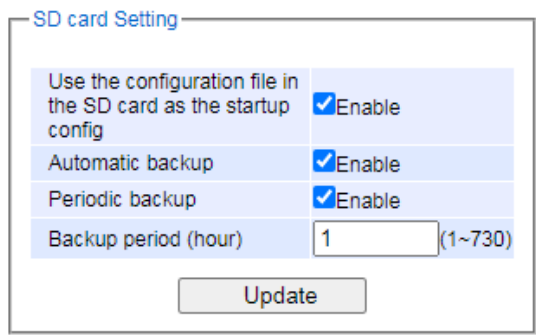

Figure 2.57 Setting Configuration's Webpage on the SD Card Backup

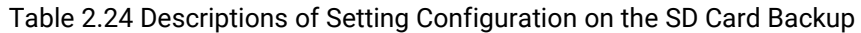

<span id="page-51-2"></span><span id="page-51-1"></span>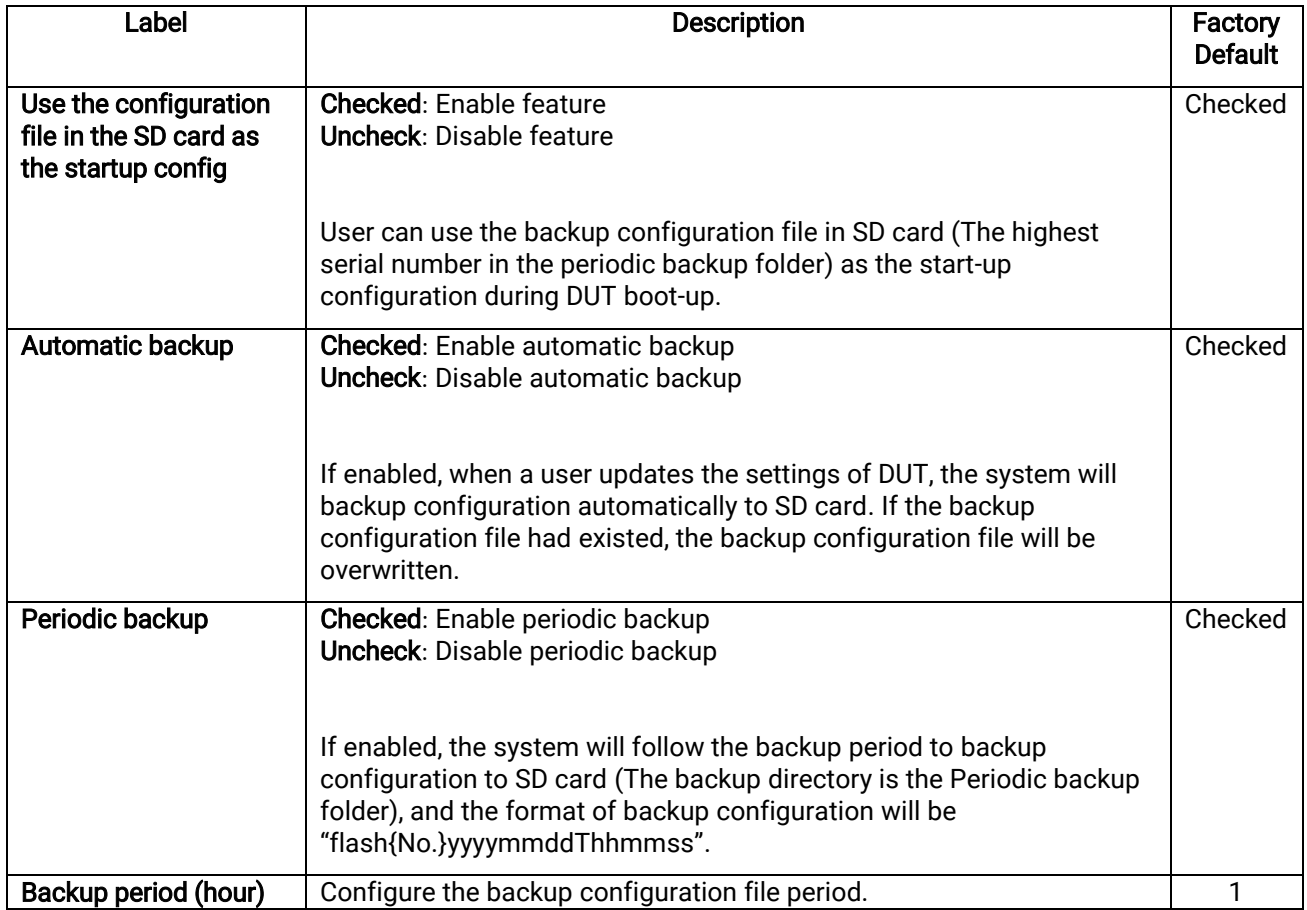

### <span id="page-51-0"></span>2.10.3 Firmware Update

The users can update the device firmware via web interface, as shown in [Figure 2.58](#page-52-3). To update the firmware, users can download a new firmware from Atop's website and save it to a local computer. Then, the users can click Choose File button and choose the firmware file that is already downloaded. The switch's firmware typically has a ".dld"

extension, such as nsg330x-K111A112.dld. After that, the users can click Update button and wait for the update process to be done.

### Note**:** please make sure that the switch is plug**-**in all the time during the firmware upgrade**.**

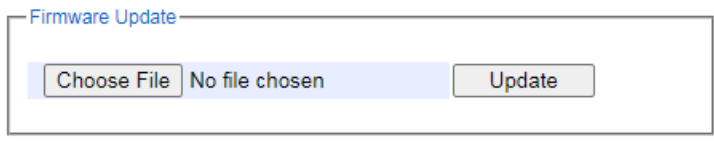

Figure 2.58 Firmware Update Webpage

### <span id="page-52-3"></span><span id="page-52-0"></span>2.10.4 Factory Default Setting

When the NAT switch is not working properly, users can reset it back to the original factory default settings by clicking on the Reset button, as shown in [Figure 2.59](#page-52-4).

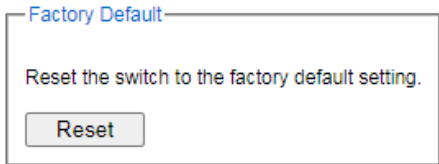

Figure 2.59 Factory Default Setting Webpage

### <span id="page-52-4"></span><span id="page-52-1"></span>2.10.5 Reboot

An easy reboot function is provided in this webpage requiring only one single click on the Reboot button, as shown in Figure 2.60.

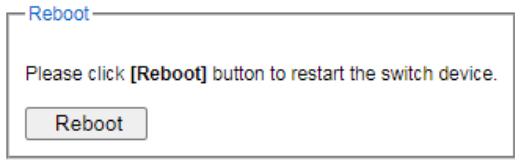

Figure 2.60 Reboot Webpage

### <span id="page-52-5"></span><span id="page-52-2"></span>2.10.6 Logout

<span id="page-52-6"></span>A logout function is provided in this webpage requiring only one single click on the Logout button, as shown in Figure 2.61.

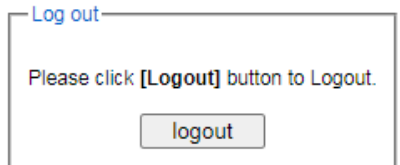

Figure 2.61 Logout Webpage

# Patop Technologies

## Atop Technologies, Inc.

[www.atoponline.com](http://www.atoponline.com/) [www.atop.com.tw](http://www.atop.com.tw/)

### TAIWAN HEADQUARTER:

2F, No. 146, Sec. 1, Tung-Hsing Rd, 30261 Chupei City, Hsinchu County Taiwan, R.O.C. Tel: +886-3-550-8137 Fax: +886-3-550-8131

### ATOP INDIA OFFICE:

Abhishek Srivastava Head of India Sales Atop Communication Solution(P) Ltd. No. 22, Kensington Terrace, Kensington Rd, Bangalore, 560008, India Tel: +91-80-4920-6363 E-mail: [Abhishek.S@atop.in](mailto:Abhishek.S@atop.in)

### ATOP EMEA OFFICE:

Bhaskar Kailas (BK) Vice President (Business Development) Atop Communication Solution(P) Ltd. No. 22, Kensington Terrace, Kensington Rd, Bangalore, 560008, India Tel: +91-988-0788-559 E-mail: [Bhaskar.k@atop.in](mailto:Bhaskar.k@atop.in)

### ATOP CHINA BRANCH:

3F, 75th, No. 1066 Building, Qingzhou North Road, Shanghai, China Tel: +86-21-64956231

### ATOP INDONESIA BRANCH:

Jopson Li Branch Director Wisma Lampung JI. No. 40, Tomang Raya Jakarta Barat, 11430, Indonesia Tel. +62-857-105957755 E-mail : jopsonli@atop.com.tw

### ATOP AMERICAs OFFICE**:**

Venke Char Sr**.** Vice President & Head of Business 11811 North Tatum Blvd, Suite 3031 Phoenix, AZ 85028, United States Tel**: +**1**-**602**-**953**-**7669 E**-**mail**:** [venke@atop](mailto:venke@atop.in).in